การนำส่งงบการเงิน ผ่านทางอิเล็กทรอนิกส์ (DBD e-Filing)  $\epsilon$ **22, 24, 26, 30 เมษายน 2562**

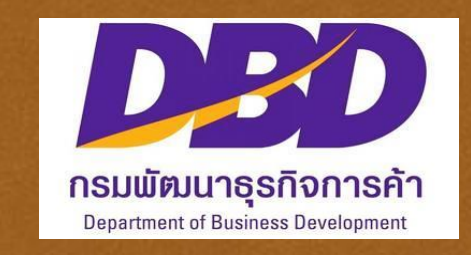

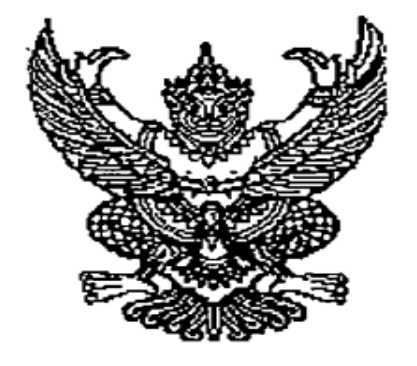

ประกาศกรมพัฒนาธุรกิจการค้า<br>เรื่อง หลักเกณฑ์และวิธีการยื่นงบการเงิน ประจำปี

ข้อ ๔ ให้ผู้มีหน้าที่จัดทำบัญชีซึ่งเป็นห้างหุ้นส่วนจดทะเบียน บริษัทจำกัด บริษัทมหาชนจำกัด นิติบุคคลที่ตั้งขึ้นตามกฎหมายต่างประเทศที่ประกอบธุรกิจในประเทศไทย และกิจการร่วมค้าตามประมวล รัษฎากร ยื่นงบการเงินและรายงานการสอบบัญชีทางอิเล็กทรอนิกส์ (DBD e-Filing) ภายในระยะเวลา ที่กฎหมายกำหนด

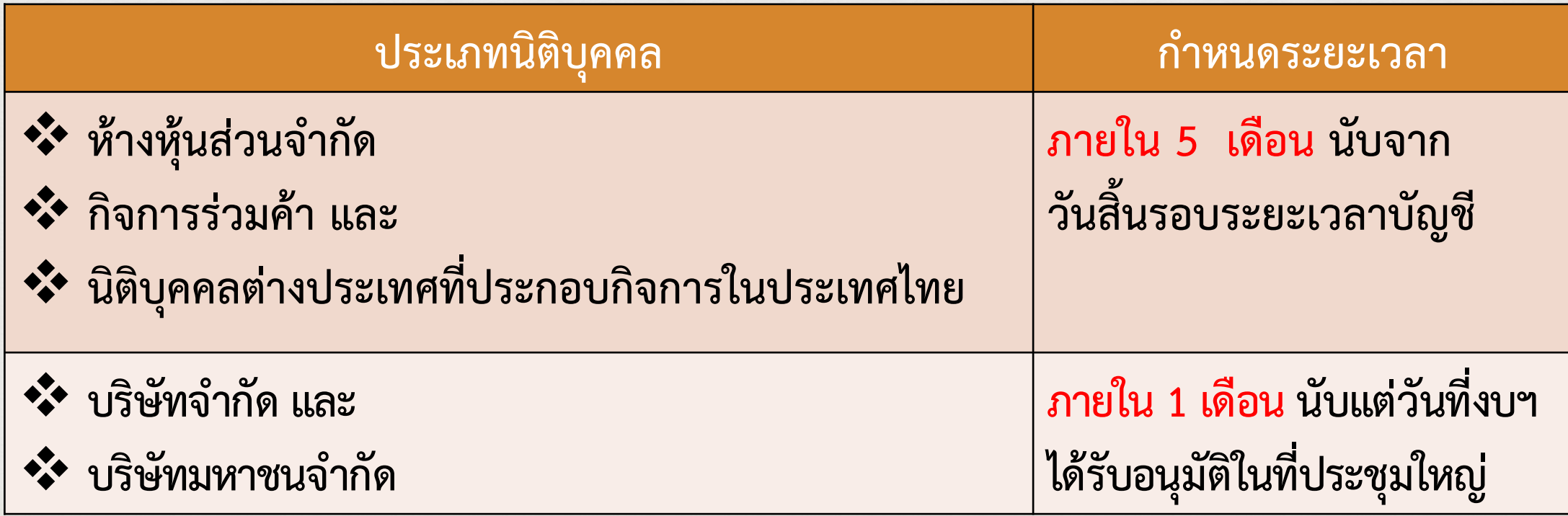

ข้อ ๙ ผู้มีหน้าที่จัดทำบัญชีที่ยื่นงบการเงินทางอิเล็กทรอนิกส์ (DBD e-Filing) แล้วถือว่าเป็น การนำส่งงบการเงินผ่านทางอิเล็กทรอนิกส์ตามกฎหมายแล้ว จึงไม่ต้องยื่นงบการเงินด้วยตนเองหรือนำส่ง ทางไปรษณีย์อีกต่อไป

ข้อ ๑๐ กรณีผู้มีหน้าที่จัดทำบัญชียื่นงบการเงินด้วยตนเองหรือนำส่งทางไปรษณีย์แล้ว ให้ยื่น<br>งบการเงินผ่านทางอิเล็กทรอนิกส์ (DBD e-Filing) อีกครั้งภายในสามสิบวัน นับแต่วันครบกำหนดระยะเวลา ตามกฎหมาย โดยงบการเงินที่นำส่งต้องมีความถูกต้อง ครบถ้วน ตามประกาศกรมพัฒนาธุรกิจการค้า เรื่อง แนวทางปฏิบัติในการยื่นงบการเงิน ประจำปี จึงจะถือว่าเป็นการยื่นงบการเงินตามที่กฎหมายกำหนด

ข้อ ๑๑ ให้ขยายกำหนดเวลาการยื่นงบการเงินผ่านทางอิเล็กทรอนิกส์ (DBD e-Filing) ออกไปอีก <u>เจ็ดวัน</u> นับแต่วันสุดท้ายของกำหนดเวลาการยื่นงบการเงินประจำปี เพื่อสนับสนุนการก้าวสู่เศรษฐกิจดิจิทัล และลดการใช้กระดาษของประเทศไทย ประกาศ ณ วันที่ มาฟ พฤศจิกายน พ.ศ.๒๕๖๑ **ขยายเวลาน าส่ง งบการเงิน อีก 7 วัน**(นายวุฒิไกร ลีวีระพันธุ์) อธิบดีกรมพัฒนาธุรกิจการค้า

#### คำชี้แจง

#### การขยายระยะเวลาการยื่นงบการเงินผ่านทางอิเล็กทรอนิกส์ (DBD e-Filing)

ตามที่ได้มีประกาศกรมพัฒนาธุรกิจการค้า เรื่อง หลักเกณฑ์และวิธีการยื่นงบการเงิน ประจำปี และประกาศกรมพัฒนาธุรกิจการค้า เรื่อง แนวทางปฏิบัติในการยื่นงบการเงิน ประจำปี ลงวันที่ ๒๗ พฤศจิกายน ๒๕๖๑ เพื่อให้การยื่นงบการเงินผ่านทางอิเล็กทรอนิกส์ (DBD e-Filing) เป็นไป<br>ด้วยความเรียบร้อย ได้กำหนดให้ผู้มีหน้าที่จัดทำบัญชีซึ่งเป็นห้างหุ้นส่วนจดทะเบียน นิติบุคคลที่ตั้งขึ้น<br>ตามกฎหมายต่างประเทศที่ประกอบธุรกิ และบริษัทมหาชนจำกัด ที่ยื่นงบการเงินผ่านทางอิเล็กทรอนิกส์ (DBD e-Filing) ให้ขยายระยะเวลาการยื่น งบการเงินผ่านทางอิเล็กทรอนิกส์ (DBD e-Filing) ออกไปอีก <u>๗</u> วัน นั้น

ิกรมพัฒนาธุรกิจการค้า ขอ<u>ชี้แจงทำความเข้าใจเกี่ยวกับการขยายระยะเวลาการยื่นงบการเงิน</u> ผ่านทางอิเล็กทรอนิกส์ (DBD e-Filing) ของห้างหุ้นส่วนจดทะเบียน นิติบุคคลที่ตั้งขึ้นตามกฎหมาย ต่างประเทศที่ประกอบธุรกิจในประเทศไทย กิจการร่วมค้าตามประมวลรัษฎากร บริษัทจำกัด และ ิบริษัทมหาชนจำกัด ที่มีรอบระยะเวลาบัญชีสิ้นสุดวันที่ ๓๑ ธันวาคม ๒๕๖๑ และ**มีกำหนดยื่นงบการเงินในวันที่** ๓๑ พฤษภาคม ๒๕๖๒ ให้ขยายระยะเวลาการยื่นงบการเงิน "เฉพาะที่นำส่งผ่านช่องทางอิเล็กทรอนิกส์ (DBD e-Filing) ออกไปอีก <u>๗</u> วัน เป็นภายในวันที่ ๗ มิถุนายน ๒๕๖๒"

หากมีข้อสงสัยประการใด สอบถามได้ที่ส่วนบริหารจัดการงบการเงินและข้อมูลธุรกิจ กองข้อมูลธุรกิจ  $\overline{\mathsf{M}}$ 7. Ob @colocace (, Ob @colocaco - colo

**ขยายเฉพาะกิจการที่ส่งงบการเงิน ทาง DBD e-Filing ที่มีก าหนด ยื่นในวันที่ 31 พฤษภาคม 2562**

กรมพัฒนาธุรกิจการค้า ธันวาคม ๒๕๖๑

**4**

เตือน การส่งสำเนาบัญชีรายชื่อผู้ถือหุ้นทางออนไลน์ DBD e-Filing

#### ภายใน ๑๔ วันหลังประชุมสามัญ

**เตือน**

เพื่อเป็นการอำนวยความสะดวกแก่นิติบุคคลให้สอดรับกับความก้าวหน้าในการนำเทคโนโลยี มาช่วยลดต้นทุน ลดเวลา และลดการใช้ทรัพยากรธรรมชาติ กรมพัฒนาธุรกิจการค้าได้พัฒนาระบบ DBD e-Filing เพื่อเป็นช่องทาง<mark>ให้นิติบุคคลนำส่งสำเนาบัญชีรายชื่อผู้ถือหุ้นผ่านทางออนไลน์ตามที่</mark><br>กฎหมายกำหนด ดังนี้<br>๑. บริษัทจำกัดต้องนำส่งสำเนาบัญชีรายชื่อผู้ถือหุ้น (บอจ.๕)ไปยังนายทะเบียนอย่างน้อยปีละ <u>กฎหมายกำหนด</u> ดังนี้

- ครั้งภายใน ๑๔ วัน นับแต่วันประชุมสามัญ ตามประมวลกฎหมายแพ่งและพาณิชย์ มาตรา ๑๑๓๙ วรรคสอง
- ๒. กรมพัฒนาธุรกิจการค้าปรับปรุงแบบ บอจ.๕ ใหม่ ให้ระบุเลขบัตรประชาชน ๑๓ หลัก เพื่อความปลอดภัยของบุคคลผู้ถือหุ้น มีให้ได้รับผลกระทบจากการจัดตั้งนิติบุคคลที่ไม่ถูกต้อง
- .๓. บริษัทมหาชนต้องยื่นบัญชีรายชื่อผู้ถือหุ้น (บมจ.๐๐๖) ที่มีอยู่ในวันประชุมสามัญประจำปี โดยมีรายการตามมาตรา ๓๙ วรรคสอง ต่อนายทะเบียนภายในหนึ่งเดือนนับแต่วันเสร็จการประชุม ตามพระราชบัญญัติบริษัทมหาชนจำกัด พ.ศ. ๒๕๓๕ มาตรา ๖๔

โดยกรม ได้จัดเตรียมเครื่องคอมพิวเตอร์กว่า ๓๐ เครื่อง และเจ้าหน้าที่เพื่อให้ความช่วยเหลือให้ คำแนะนำวิธีการกรอก งบการเงินและสำเนาบัญชีรายชื่อผู้ถือหุ้น นิติบุคคลที่สนใจเข้ารับการอบรมหรือ นำงบการเงินและบัญชีรายชื่อผู้ถือหุ้นที่จัดทำเสร็จแล้วมากรอกและนำส่งผ่านระบบ DBD e-Filing ในทุกวันทำการจันทร์ - ศุกร์ เวลาทำการ ๐๘.๓๐ น. -๑๖.๓๐ น. ติดต่อรับบัตรคิวได้ที่ ฝ่ายบริหาร จัดการงบการเงิน e-filing และบัญชีรายชื่อผู้ถือหุ้น ชั้น ๑๐ กองข้อมูลธุรกิจ หรือแจ้งความประสงค์สมัครเข้ารับ การอบรม ได้ที่ <u>คลิกรายละเอียด</u>

สอบถามเพิ่มเติมได้ที่เบอร์ ๐๒-๕๔๗-๔๓๗๗,๙๐,๙๑ และ ๐๒-๕๔๗-๕๙๗๘ หรืออีเมล efiling.training@gmail.com

### **DBD e-Filing คืออะไร**

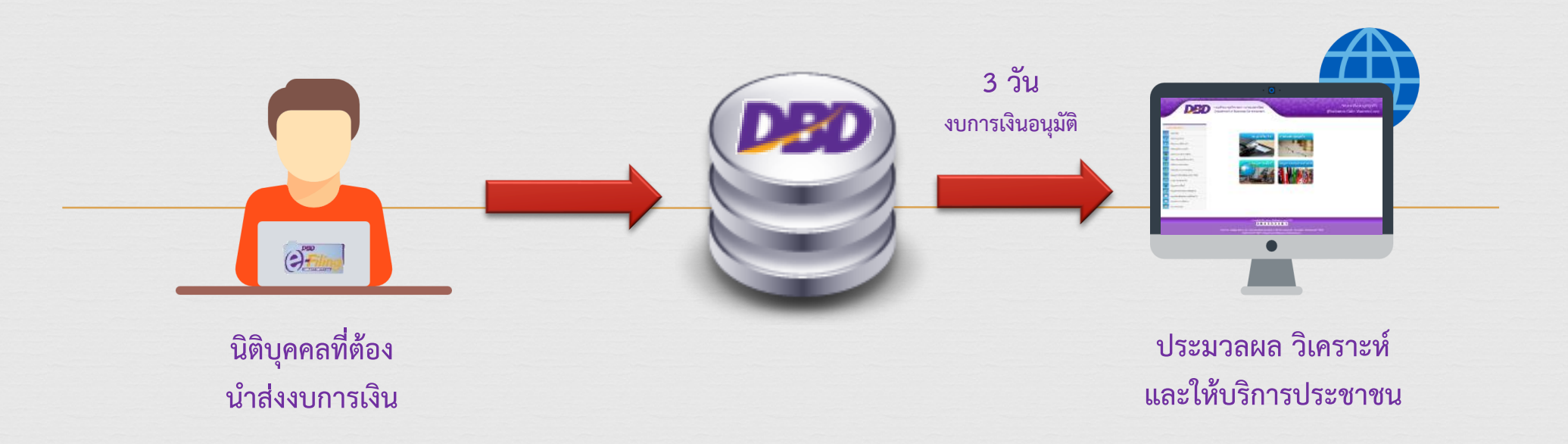

**DBD e-Filing** เป็นระบบการให้บริการรับงบการเงินผ่านทางอิเล็กทรอนิกส์ โดยการประยุกต์ใช้ เทคโนโลยี XBRLซึ่งเป็นเทคโนโลยีที่เป็นมาตรฐานสากลสำหรับการรับงบการเงินทางอิเล็กทรอนิกส์

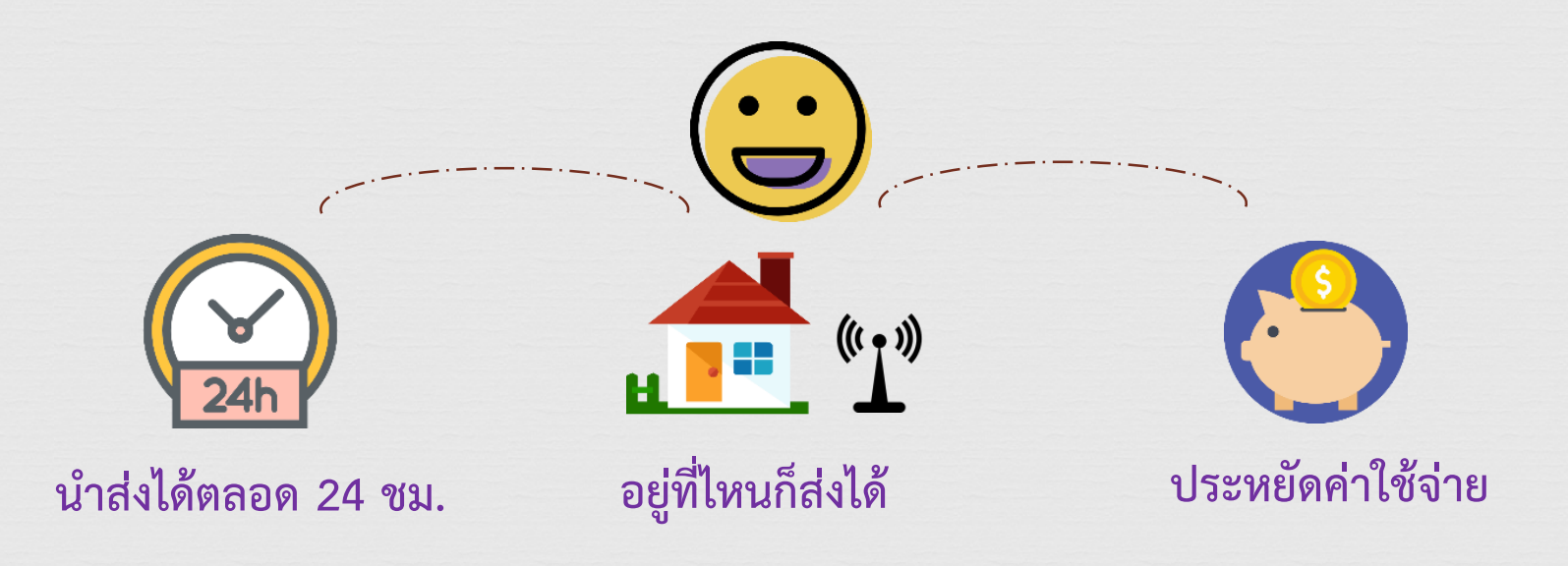

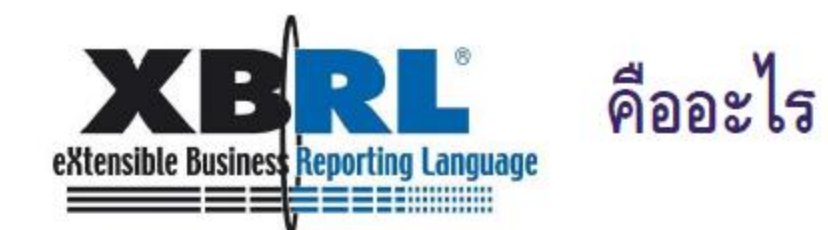

XBRL ย่อมาจาก e**Xtensible Business Reporting Language** เป็นระบบ<br>ภาษาทางอิเล็กทรอนิกที่ถูกสร้างขึ้น โดยเป็นการติดรหัสแถบ (Barcode) ของ รหัสรายการทางบัญชี (Taxonomy) ต่างๆ ในงบการเงินที่นำเสนอผ่านระบบ อินเตอร์เน็ต ซึ่งเป็นมาตรฐานเดียวกันทั่วโลก

nารทำงานของ XBRL เปรียบได้กับการทำงานของเครื่องอ่านบาร์โค้ด

- ▶ ทำให้การทำงานถูกต้องแม่นยำยิ่งขึ้น
- เพิ่มความรวดเร็ว โดยใช้การประมวลผลแบบ Real Time
- ▶ ลดการจัดเก็บเอกสารจำนวนมาก
- ▶ อำนวยความสะดวกให้กับผู้ประกอบการในการนำส่งงบการเงินและบัญชีรายชื่อ ผู้ถือหุ้น

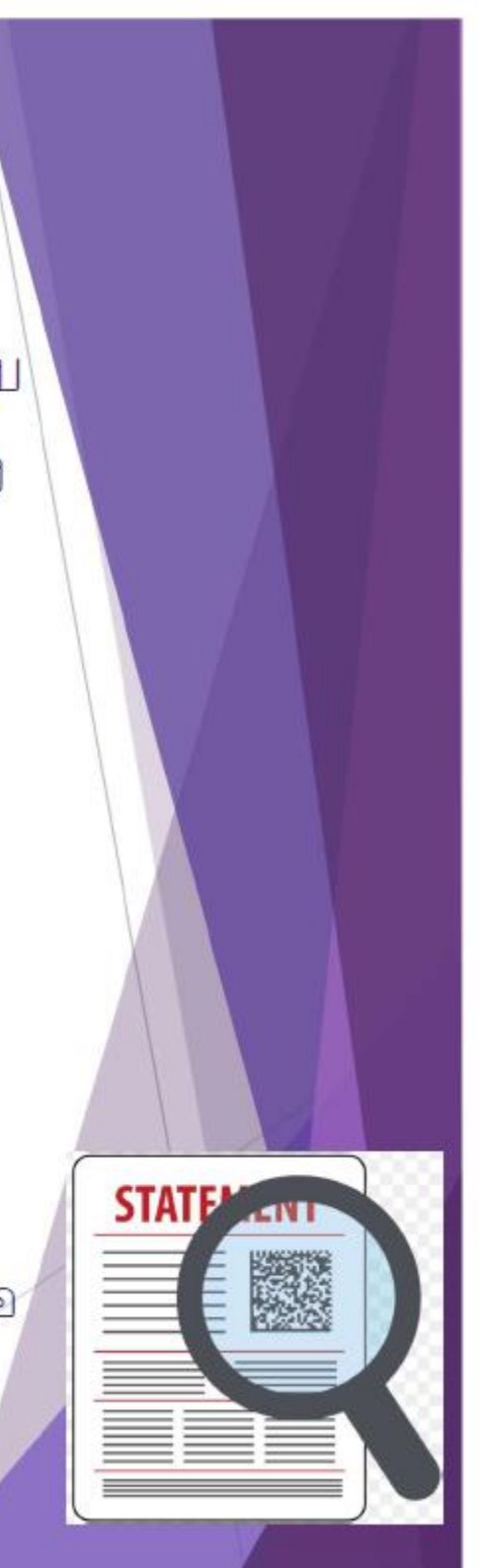

#### Taxonomy คืออะไร

aภิธานศัพท์ (Taxonomy) คือ รหัสรายการทางบัญชี ซึ่งเป็นองค์ประกอบหลัก ของ XBRL ใช้ในการระบุข้อมูลรายตัว

▶ การทำงานของ Taxonomy เป็น **Dictionary** ที่คอมพิวเตอร์ ที่มี XBRL Software สามารถอ่านและเข้าใจได้ เช่น ตัวเลขทางการเงิน เปอร์เซ็นต์ หรือ ข้อความ ค่าของข้อมูล เช่น ค่าติดลบ ค่าบวก ความสัมพันธ์กับข้อมูลอื่น ๆ

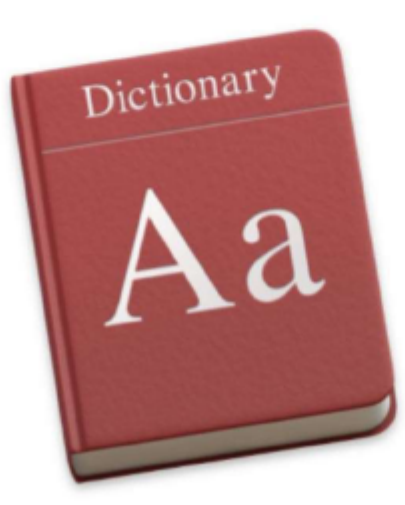

### **ข้อมูลงบการเงินทางอิเล็กทรอนิกส์ (DBD e-Filing) มีดีอย่างไร**

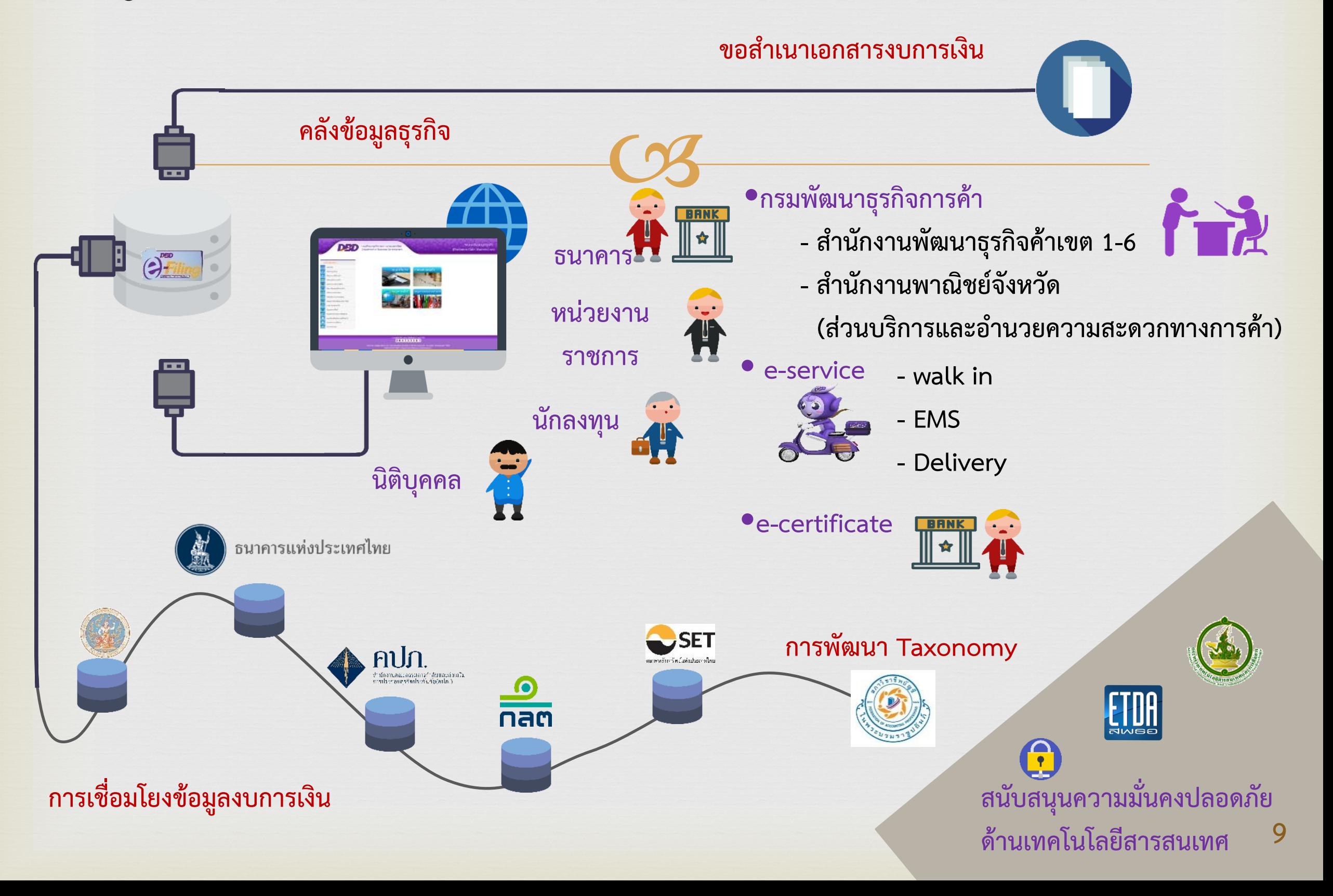

## **การเข้าสู่ระบบงาน :**

- **1. เข้าเว็บไซต์กรมพัฒนาธุรกิจการค้า : www.dbd.go.th**
- **2. เลือกหัวข้อ "Hot Service" เลือกบริการ "DBD e-Filing"**

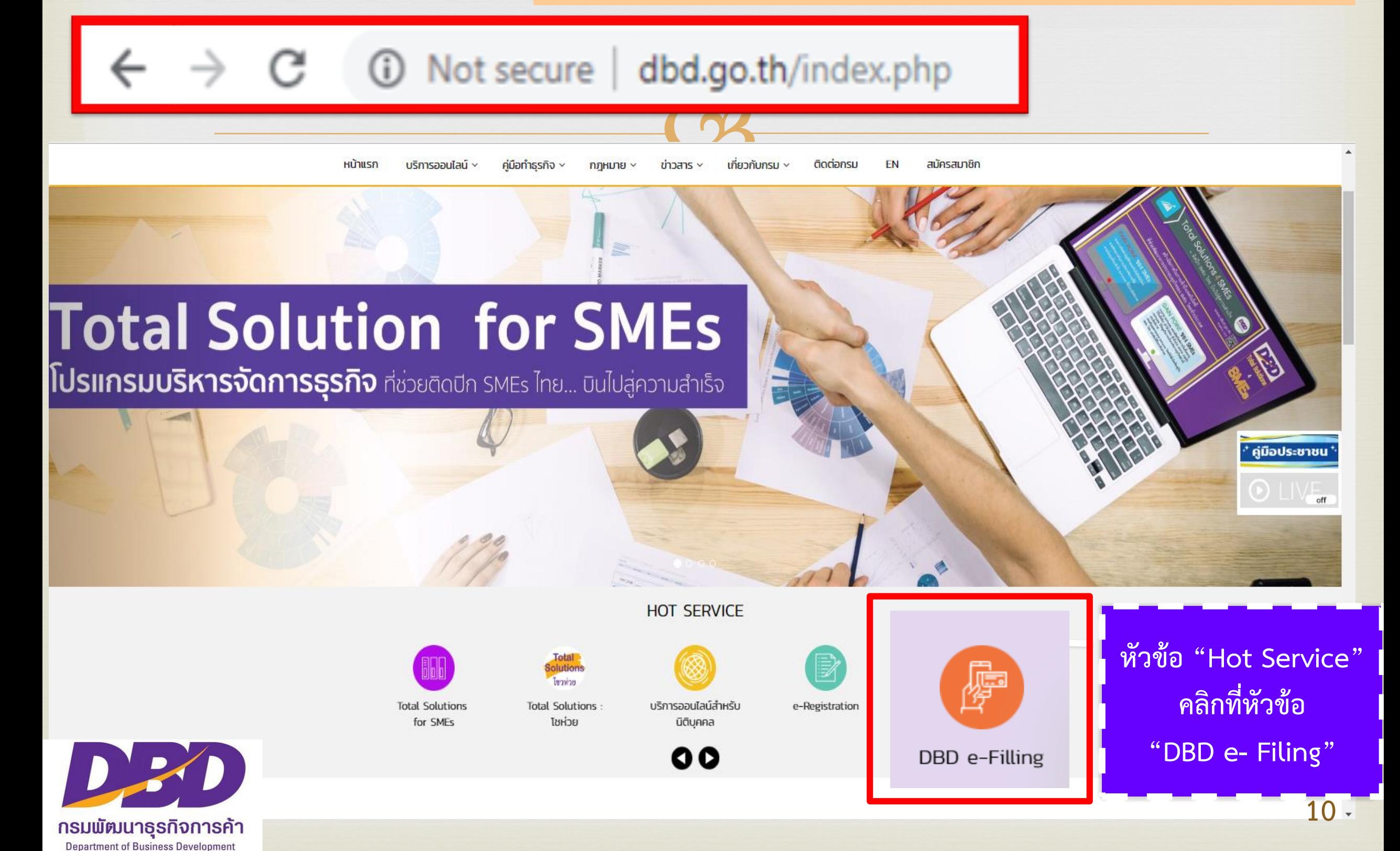

**ภาพรวมขั้นตอนของระบบงาน DBD e-Filing**

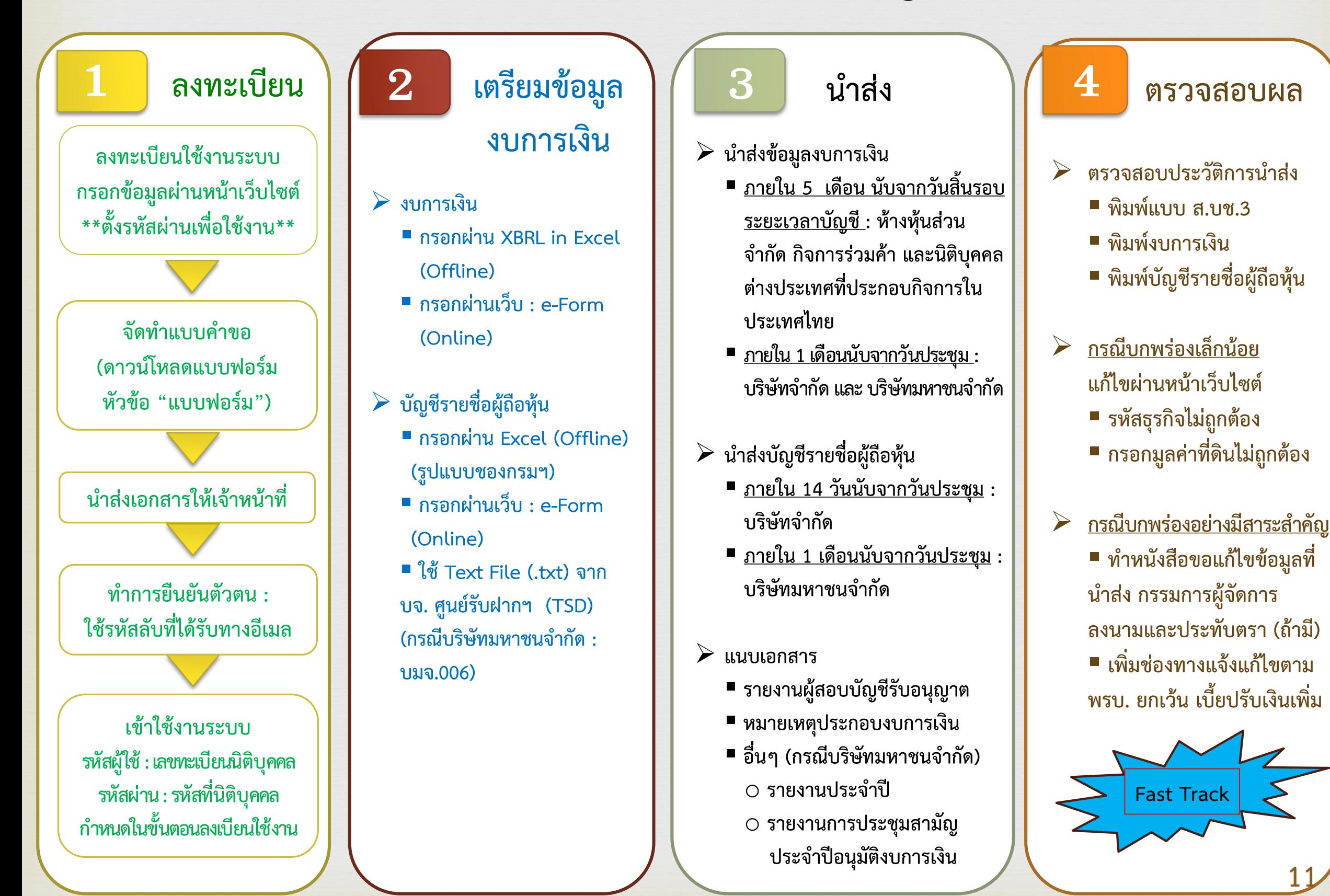

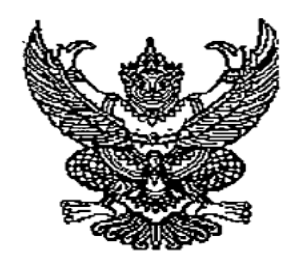

ประกาศกรมพัฒนาธุรกิจการค้า เรื่อง หลักเกณฑ์และวิธีการยื่นงบการเงิน ประจำปี

ข้อ ๗ การยื่นงบการเงินทางอิเล็กทรอนิกส์ (DBD e-Filing) ให้ผู้มีหน้าที่จัดทำบัญชีใช้ Username<br>และ Password ที่ได้รับจากกรมพัฒนาธุรกิจการค้า แทนการลงลายมือซื่อในงบการเงิน รายงานประจำปี สำเนารายงานการประชุมผู้ถือหุ้น แบบ ส.บช.๓ และแบบ ส.บช.๓/๑

ข้อ ๘ การขอรับ Username และ Password ให้ผู้มีหน้าที่จัดทำบัญชียื่นแบบคำขอต่อกองข้อมูลธุรกิจ หรือ สำนักงานพัฒนาธุรกิจการค้าเขต ๑-๖ หรือสำนักงานพาณิชย์จังหวัด พร้อมแนบหลักฐานดังต่อไปนี้ จำนวน ๑ ชุด ได้แก่

(๑) แบบคำขอรับ Username และ Password

(๒) หนังสือแสดงความตกลงในการขอรับ Username และ Password เพื่อนำส่งงบการเงิน ทางอิเล็กทรอนิกส์ (DBD e-Filing) หรือมติกรรมการอย่างใดอย่างหนึ่ง

(๓) กรณีทุ้นส่วนผู้จัดการ หรือกรรมการผู้มีอำนาจ หรือผู้รับผิดชอบดำเนินการแทนกิจการ ยื่นคำขอด้วยตนเอง ให้แสดงบัตรประจำตัวประชาชนต่อพนักงานเจ้าหน้าที่

(๔) กรณีมอบอำนาจให้บุคคลอื่นดำเนินการแทน ให้ผู้มอบอำนาจใช้สำเนาบัตรประจำตัว ประชาชนพร้อมลงนามรับรองสำเนาถูกต้อง โดยให้ผู้รับมอบอำนาจแสดงบัตรประจำตัวประชาชนของ ผู้รับมอบอำนาจต่อพนักงานเจ้าหน้าที่

## **ขั้นตอนที่ 1 การลงทะเบียนการใช้งาน : ลงทะเบียนเป็นครั้งแรก**

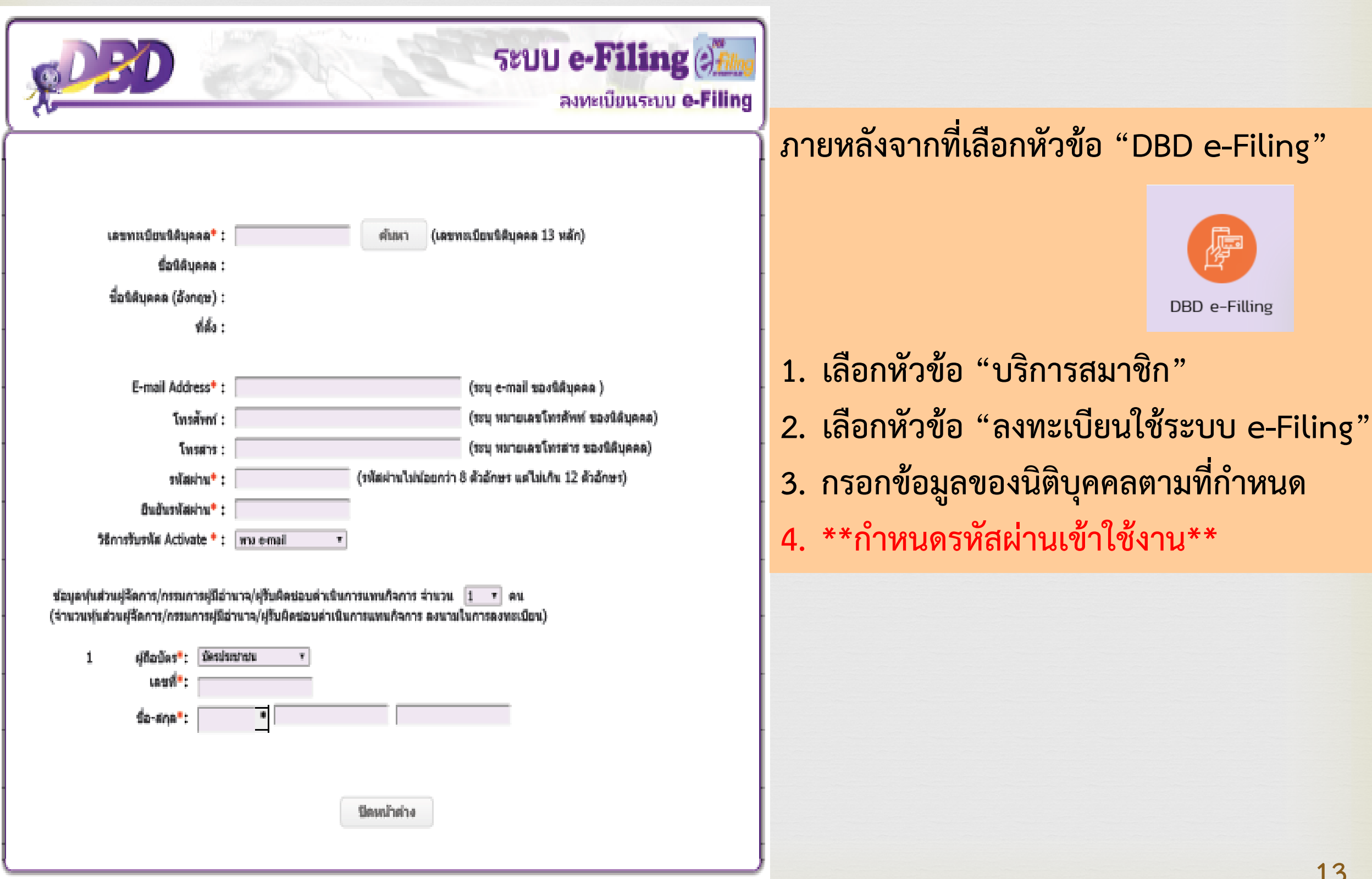

### **จัดเตรียมเอกสารค าขอใช้งาน**

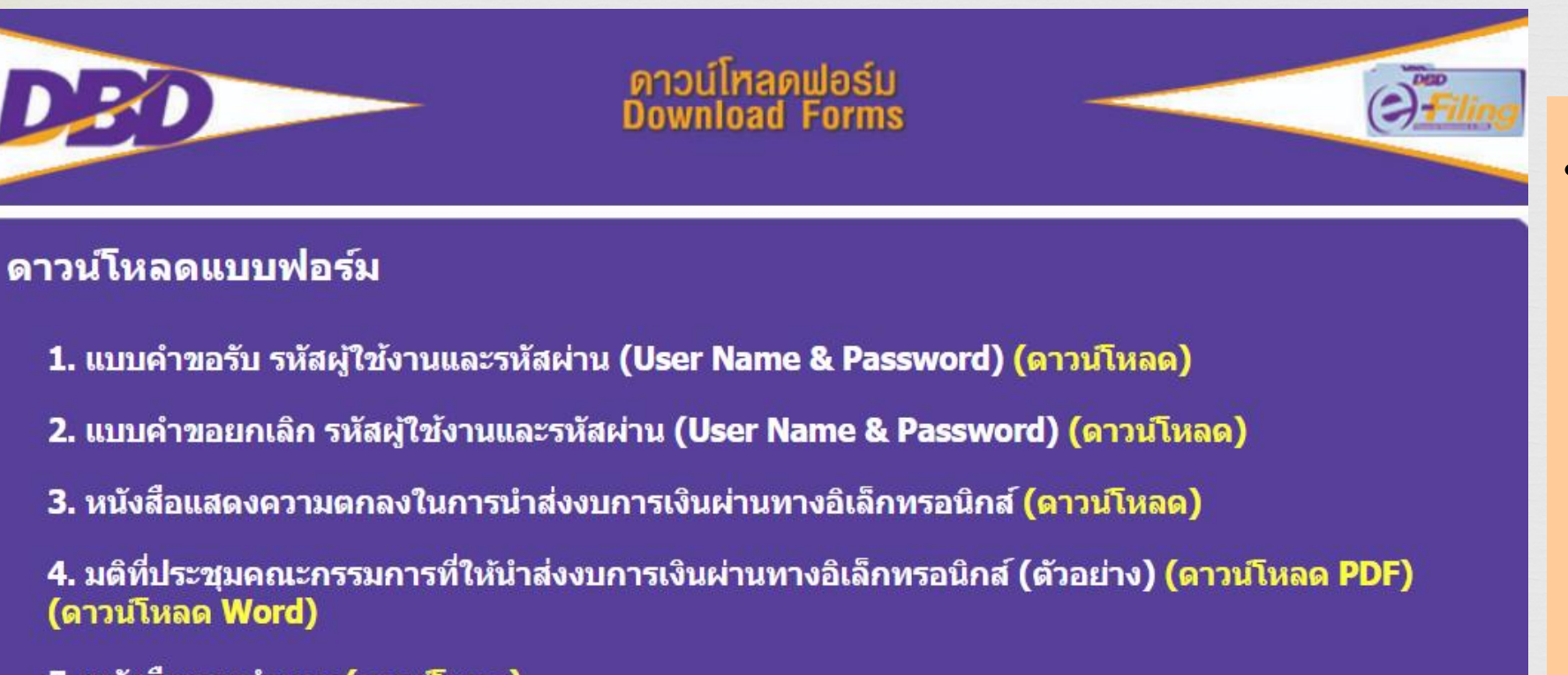

5. หนังสือมอบอำนาจ (ดาวน์โหลด)

(คำแนะนำในการดาวน์โหลดแบบฟอร์ม)

สงวนลิขสิทธิ์ โดย กรมพัฒนาธุรกิจการค้า กระทรวงพาณิชย์ Tel: 02-547-4376, 02-547-4390 Fax: 02-547-4372 e-Mail: efiling@dbd.go.th

**ภายหลังจากที่เลือกหัวข้อ** 

**"DBD e-Filing"** 

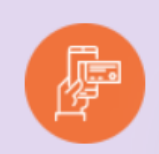

DBD e-Filling

**1. เลือกหัวข้อ "ดาวน์โหลด แบบฟอร์มและคู่มือ" 2. ดาวน์โหลด และกรอก ข้อมูลตาม"แบบฟอร์ม" ที่ก าหนด**

### ์ตัวอย่างเอกสารคำขอใช้งานที่ต้องจัดเตรียม

#### **แบบค าขอรับ Username และ Password**

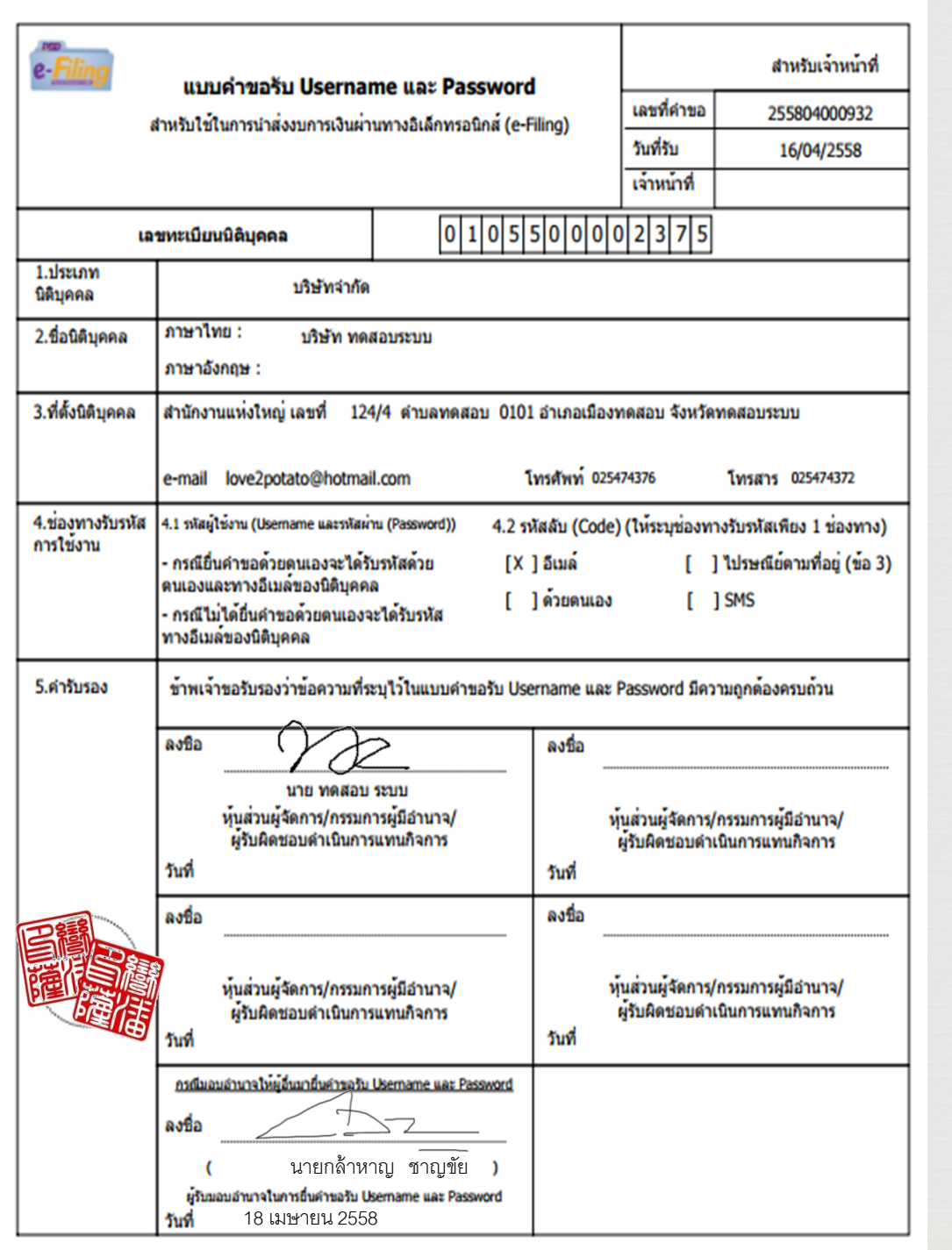

**หนังสือแสดงความตกลงในการขอรับ Username และ Password เพื่อน าส่งงบการเงินผ่านทางอิเล็กทรอนิกส์**

> หนังสือแสดงความตกลงในการขอรับ Username และ Password เพื่อนำส่งงบการเงินผ่านทางอิเล็กทรอนิกส์

> > 30 เมษายน 2558 วันที่

เรียน อธิบดีกรมพัฒนาธุรกิจการค้า

โดยหนังสือฉบับนี้ ห้างหุ้นส่วนสามัญนิติบุคคล/ห้างหุ้นส่วนจำกัด/บริษัทจำกัด/บริษัท มหาซนจำกัด/นิติบุคคลที่ตั้งขึ้นตามกฎหมายต่างประเทศ/กิจการร่วมค้า/สมาคมการค้า/หอการค้า บ เริงนัท ทดสอบระบบ จำกัด

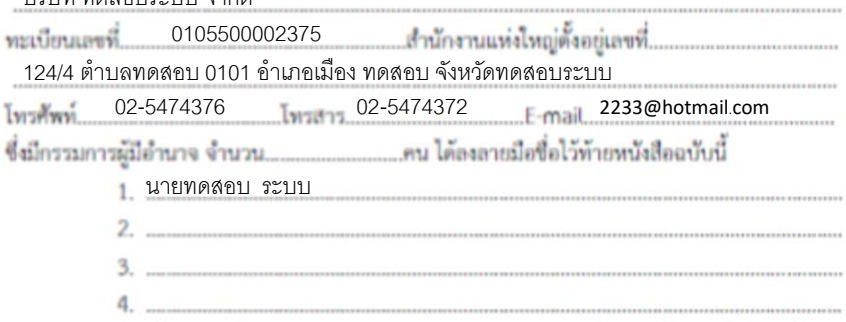

ขอแสดงความจำนงในการขอรับ Username และ Password ต่อกามพัฒนาธุรกิจการค้า โดยมีข้อตกลง ผกพันดังต่อไปนี้

ข้อ 1. การนำส่งงบการเงินผ่านทางอิเล็กทรอนิกส์ตามประกาศกรมพัฒนาธุรกิจการค้า โดย ใช้ Username และ Password ที่ได้รับจากกรมถือว่าเป็นข้อมูลที่ส่งโดยข้าพเจ้าและข้าพเจ้าผูกพัน รับผิดขอบต่อความครบถ้วนถูกต้องของข้อมูลนั้น

ข้อ 2. ข้าพเจ้าตกลงผูกพันว่างบการเงินอิเล็กทรอนิกส์ที่ส่งตามข้อ 1 สามารถใช้อ้างเป็น พยานหลักฐานในกระบวนการพิจารณาตามกฎหมายได้ โดยข้าพเจ้าจะไม่ปฏิเสธความมือยู่ของข้อมูล ดังกล่าวเพียงเพราะเหตุที่ข้อมูลดังกล่าวอยู่ในรูปของข้อมูลอิเล็กทรอนิกส์

ข้าพเจ้าจึงได้ลงลายมือซื้อในหนังสือฉบับนี้ให้ไว้เป็นหลักฐาน

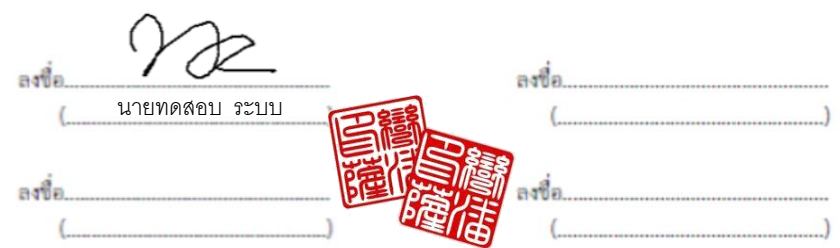

หมายเหตุ : กรรมการผู้มีอำนาจต้องลงลายมือชื่อทุกคน

### **ตัวอย่างเอกสารค าขอใช้งานที่ต้องจัดเตรียม**

#### **มติที่ประชุมคณะกรรมการ** ิ *น*<br>ในการนำส่งงบการเงินทางอิเล็กทรอนิกส์ *หนั*งสือมอบอำนาจ

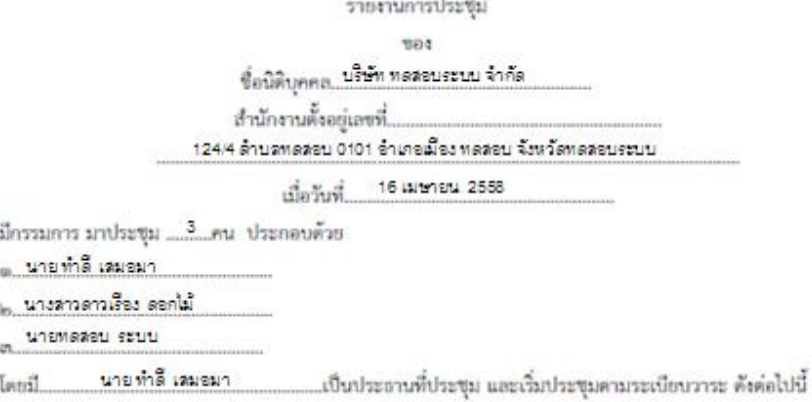

เรื่องประธานที่ประชุมแจ้งเพื่อทราบ mich a

ประธานที่ประชุมแจ้งให้ทราบว่า นิติบุคคลที่จดทะเบียนแล้วมีหน้าที่ต้องนำส่งจบการเงินต่อกรมพัฒนาธุรกิจการค้า เป็นประจำทุกปี ไม่ว่าจะดำเนินกิจการหรือไม่ ซึ่งตามกฎหมายได้กำหนดไห้ผู้มีหน้าที่จัดทำบัญชีต้องยื่นงบการเงิน ต่อกรมพัฒนาธุรกิจการค้า จึงแจ้งที่ประชุมเพื่อทราบ

- ที่ประชุมรับทราบและเริ่มประชุมตามระเบียบวาระ ตังค่อไปนี้

ประธานแถลงว่า การขึ้นงบการเงินปี ๒๕๕๖ ต่อกรมพัฒนาธุรกิจการค้าทางราชการได้กำหนด วาระที่ ๒ วิธีการอื่นงบการเงินโดยผ่านทางระบบอิเล็กทรอนิกส์โค้ ในการดำเนินการดังกล่าวต้องมีการขอ Usemame และ Password เพื่อเข้าระบบ ซึ่งเป็นวิธีการเพื่อความปลอดภัย ทั้งนี้ การอื่นงบการเงินด้วยวิธีดังกล่าวเป็นการกระทำที่ มีผลผูกพันในนามบริษัท จึงจำเป็นต้องกำหนดให้บริษัทอ้างอิงมติกรรมการเพื่อประกอบเป็นหลักฐานในการอื่นขอ Username และ Password ด้วยจึงขอให้ที่ประชุมพิจารณา

- ประธานขึ้นจง ให้ที่ประชุมรับทราบและขอให้ที่ประชุมพิจารณา

#### มติที่ประชุม

unawaan sann ที่ประชุมได้พิจารณาแล้วลงมดิเป็นเอกฉันท์มอบหมายให้ชื่อ..... .เป็นผมีอำนาจ กระทำการแทนบริษัทในการขึ้นขอวับ Username และ Password ต่อกรมพัฒนาธุรกิจการค้าเพื่อใช้ในการนำส่ง งบการเงินอิเล็กพรอนิกส์ของบริษัทได้

nsssinns

ปิดประชุมเวลา 15,30 น .ประธานที่ประชุม ลงชื่อ

ขอวับรองว่าถูกต้อง นายทำดี เสมอมา

Teau

พะเบียนเลข

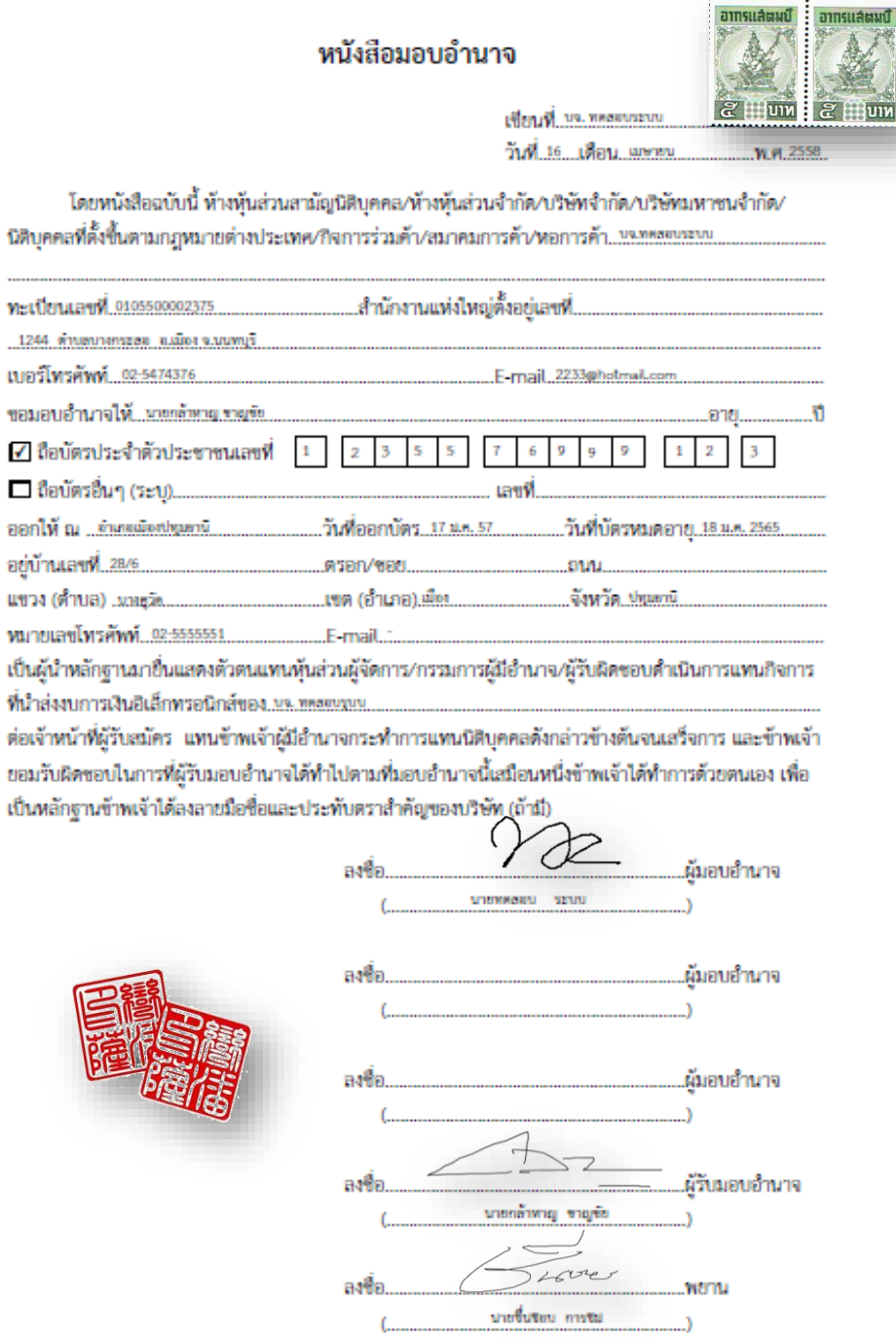

### **การยืนยันตัวตน**

**1. รับรหัสลับ (Code) เพื่อเปิดสิทธิใช้งานทางอีเมลที่แจ้งไว้เมื่อครั้งลงทะเบียน** 2. ลงชื่อเข้าใช้งาน ทำการกรอกรหัสลับเพื่อยืนยันตัวตนดำเนินการครั้งแรกครั้งเดียว

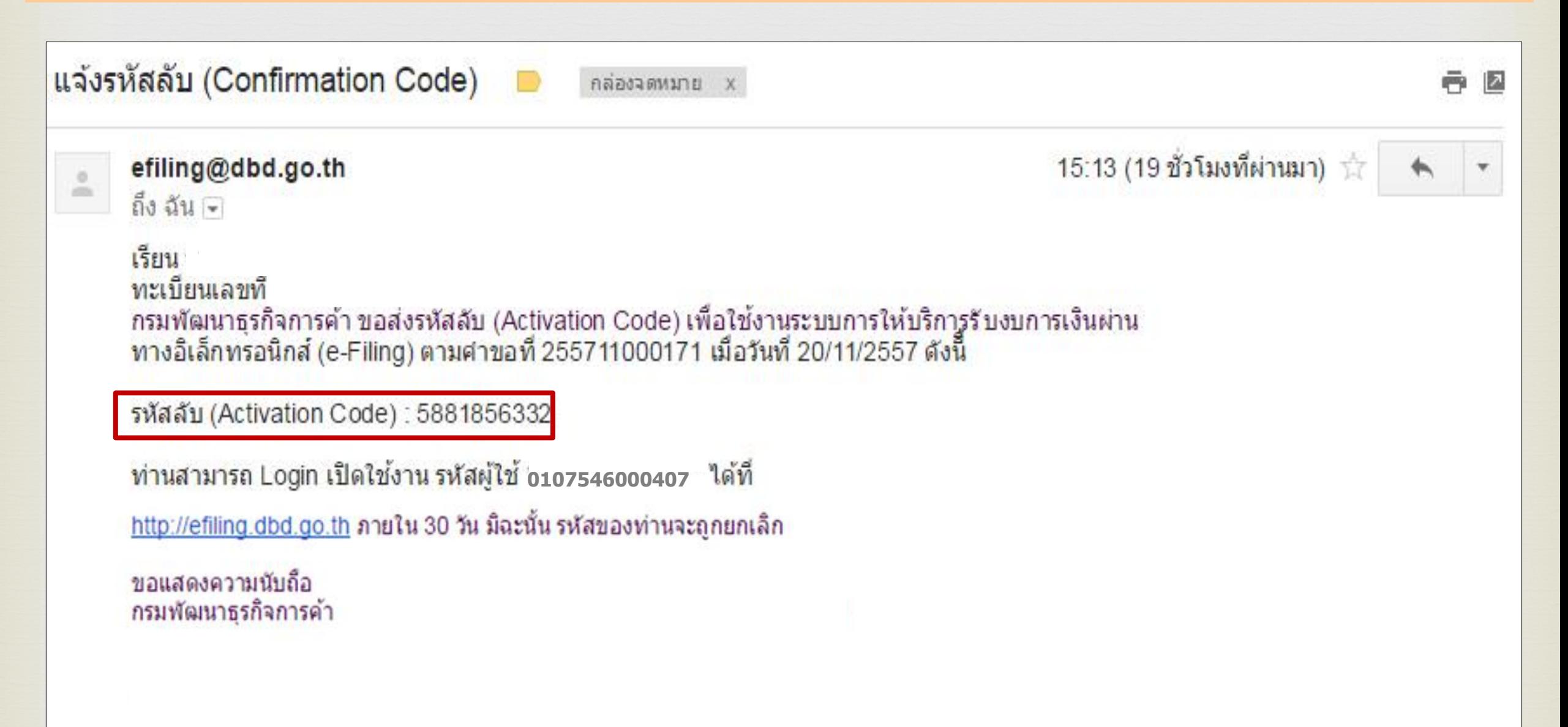

## **ขั้นตอนที่ 2 การเตรียมข้อมูลงบการเงิน รูปแบบ XBRL in Excel**

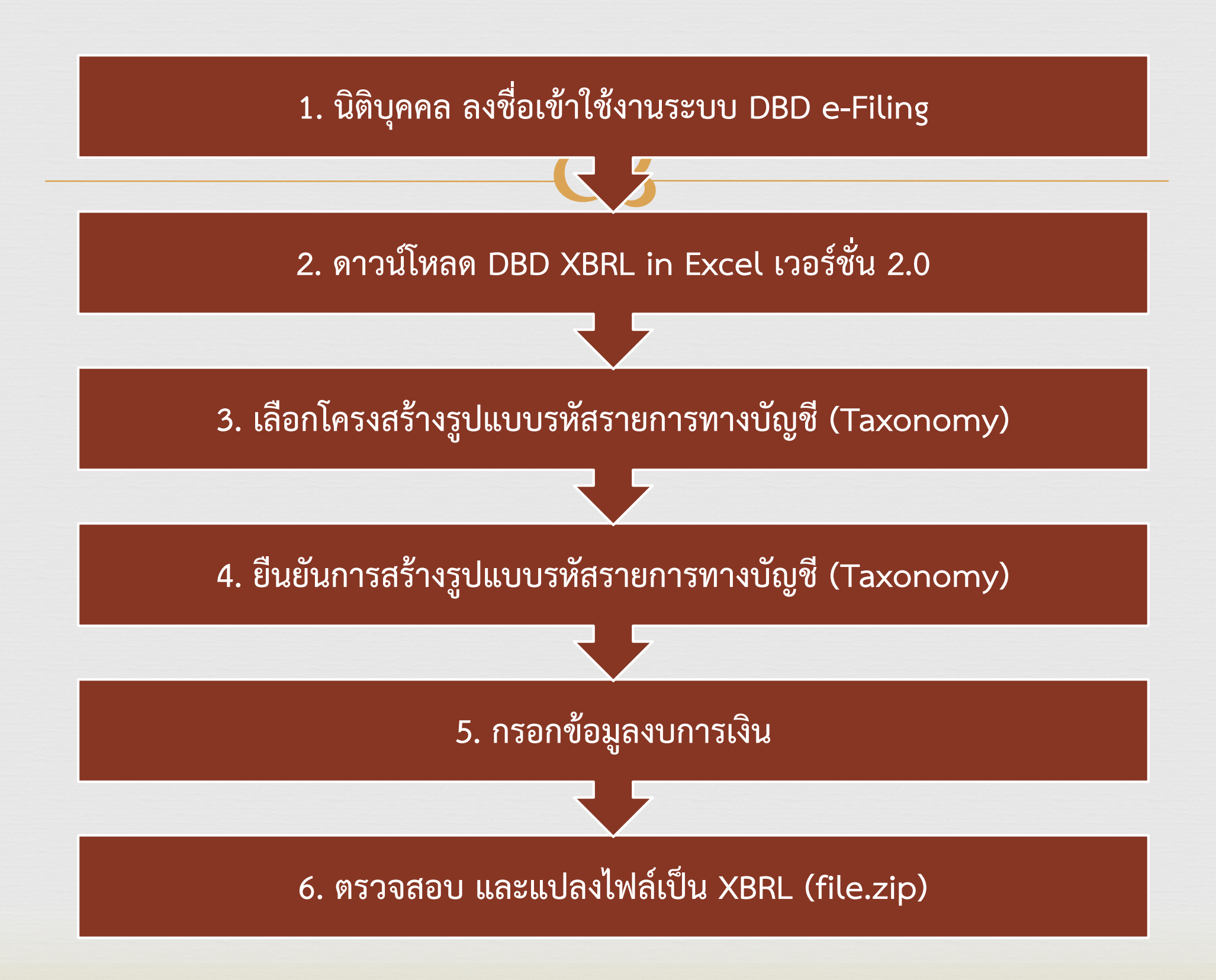

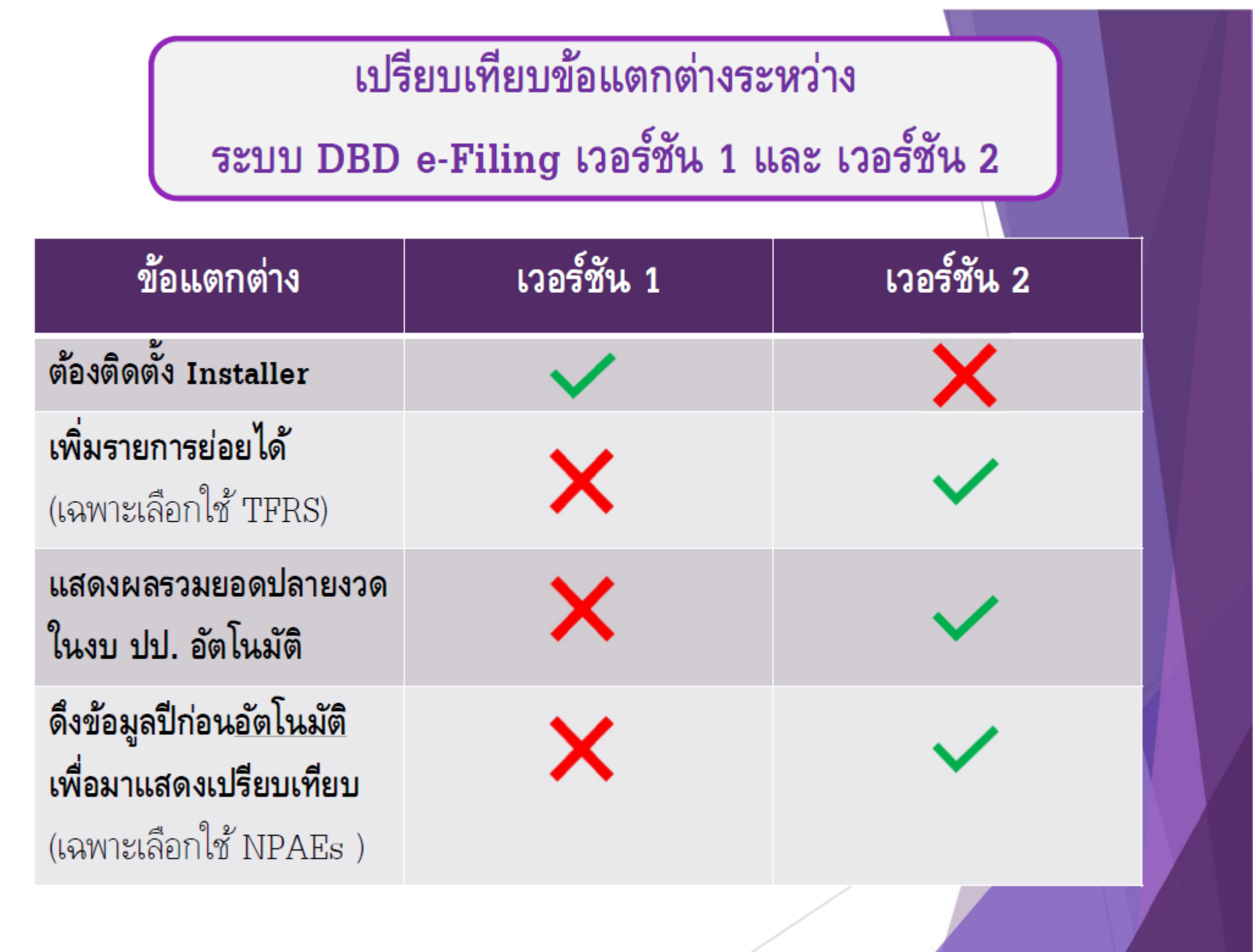

@2019 AS ONE AUDIT COMPANY LIMITED

#### **2.1 ลงชื่อเข้าใช้งานระบบ DBD e-Filing**

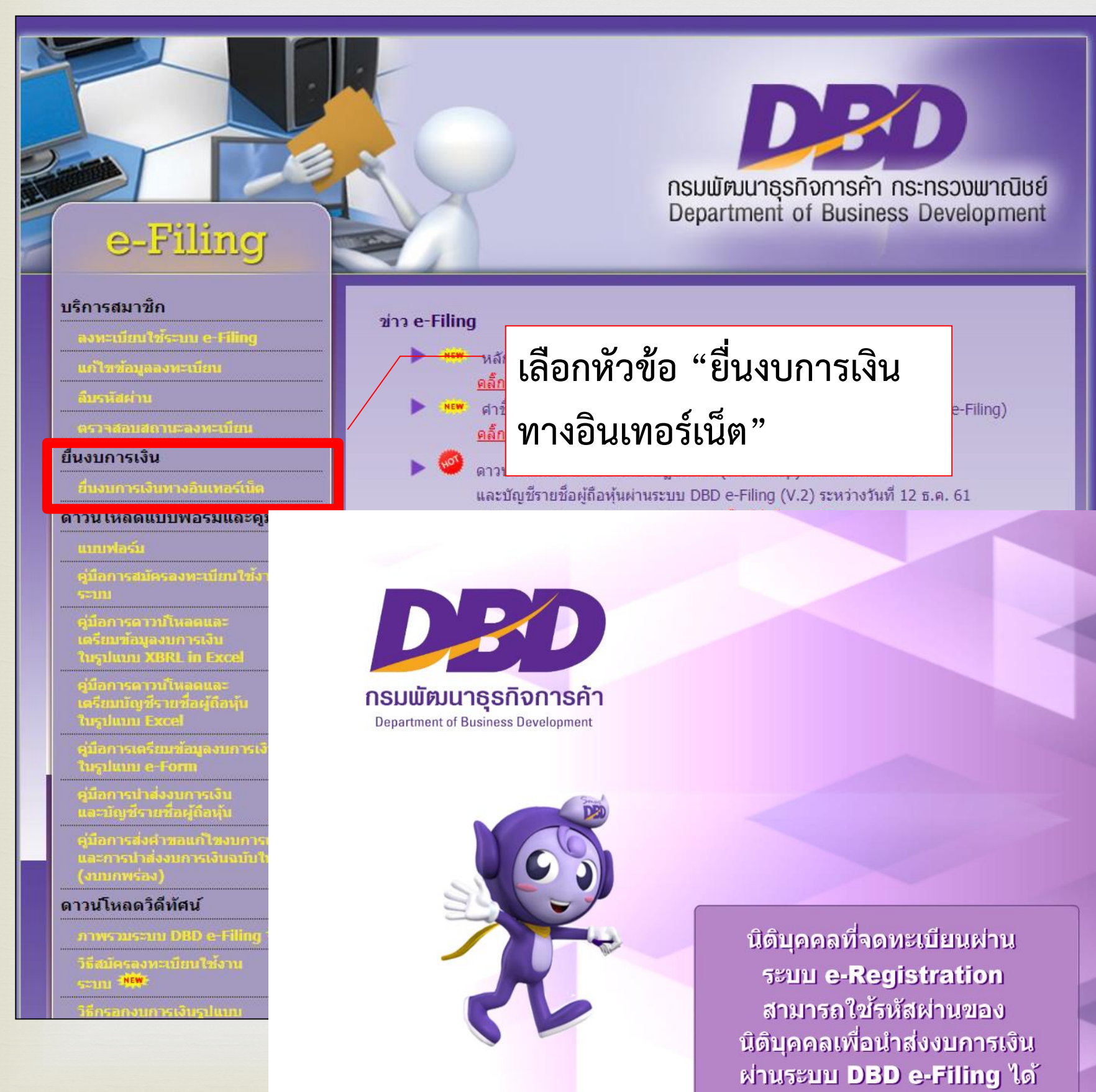

**ภายหลังจากที่เลือกหัวข้อ "DBD e-Filing" 1. เลือกหัวข้อ "ยื่นงบการเงิน ทางอินเทอร์เน็ต" 2.กรอก "เลขทะเบียน นิติบุคคล 13 หลัก" และ "รหัสผ่าน" 3. เลือก "log in"**

> $\bigodot$  Filin เลขทะเบียนนิติบคคล **กรอกเลขนิติบุคคล 13 หลัก** รหัสผ่าน **กรอกรหัสผ่าน** A ลืมรหัสผ่าน **LOG IN**

ลงทะเบียนเป็นผู้ใช้ระบบ DBD e-Filing คลิกที่นี่

### **หน้าจอการใช้งานระบบภายหลังการลงชื่อเข้าใช้**

#### **4 ขั้นตอนการใช้งาน**

- 1. หน้าหลักแสดงประวัติการนำส่งงบการเงินและบัญชีรายชื่อผู้ถือหุ้น
- **2. เตรียมงบการเงิน และ/หรือ บัญชีผู้ถือหุ้น**
- **3. น าส่งงบการเงิน และ/หรือ บัญชีผู้ถือหุ้น**
- **4. แก่ไขการน าส่งงบการเงิน (เฉพาะกรณีบกพร่องเล็กน้อย)**

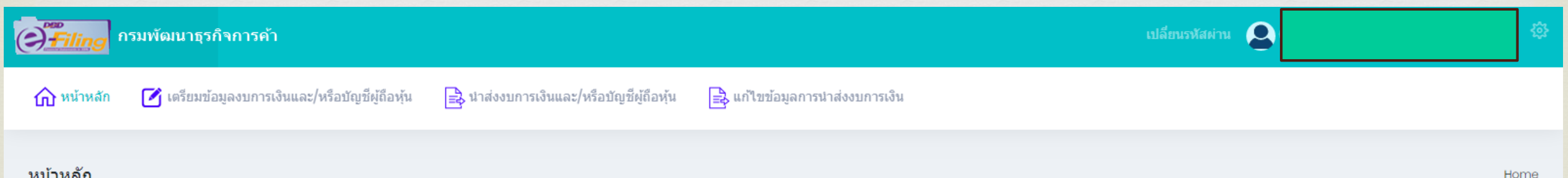

#### ุ หน้าหลัก

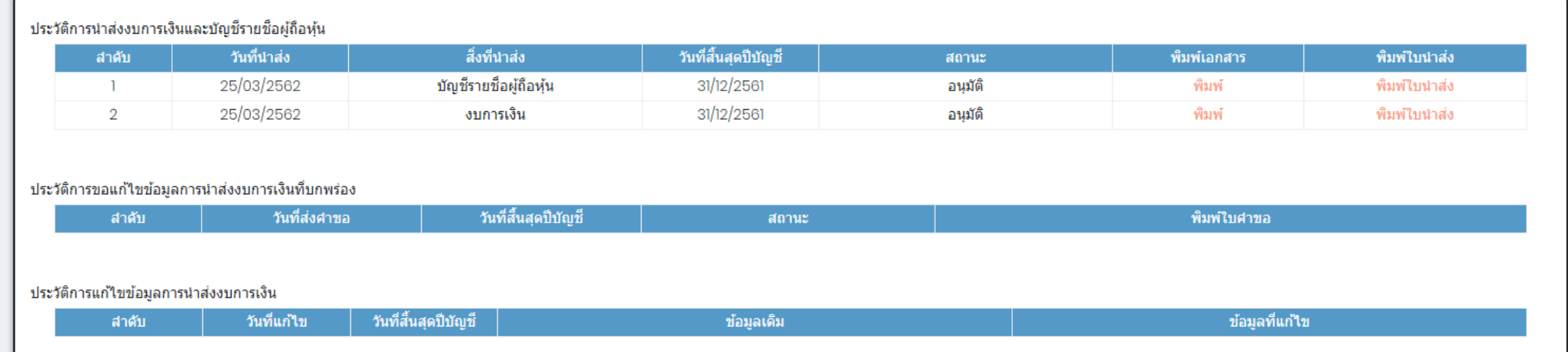

### **2.2 ดาวน์โหลด DBD XBRL in Excel เวอร์ชั่น 2.0**

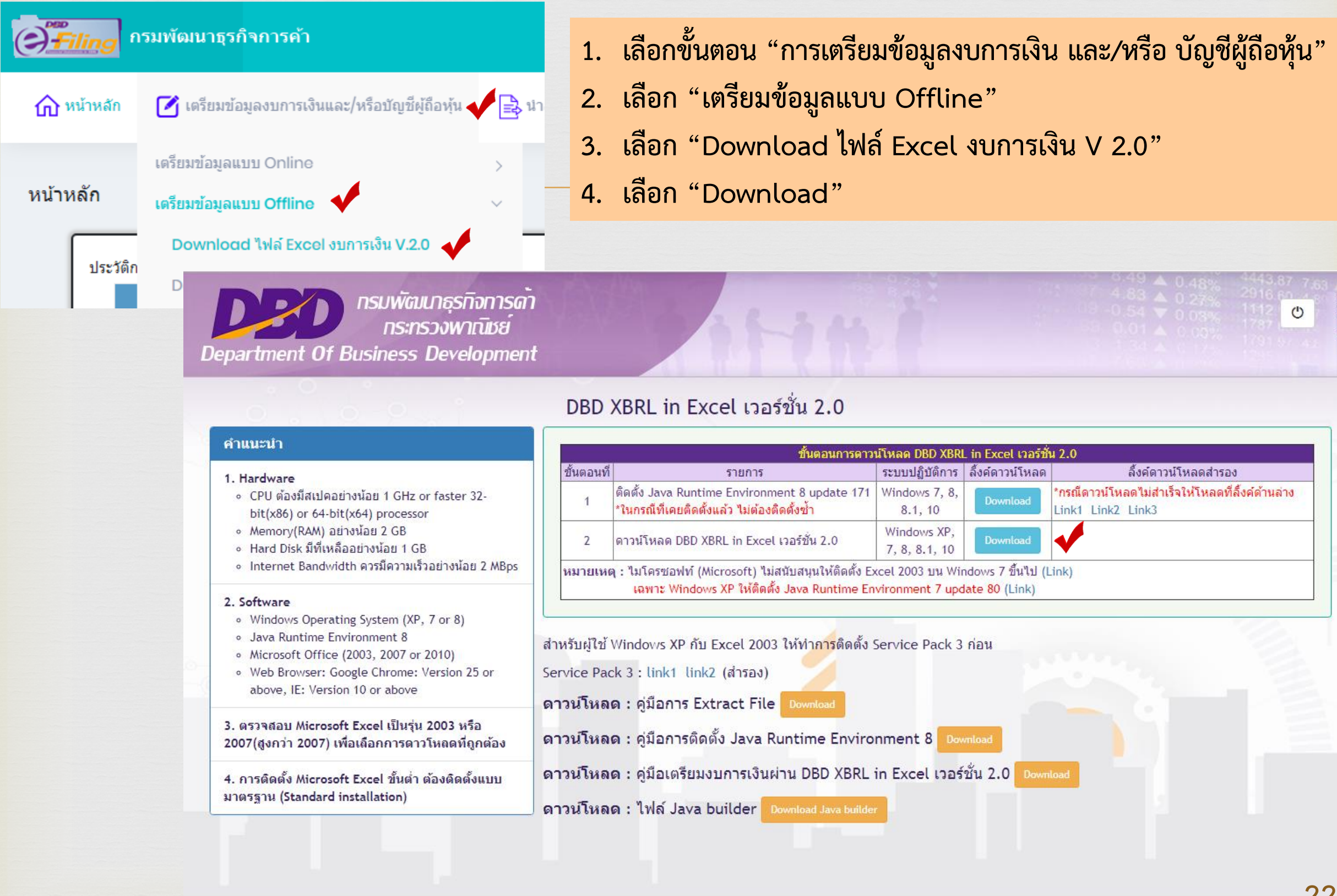

### **3. เลือกโครงสร้างรูปแบบรหัสรายการบัญชีให้ตรงกับงบการเงินที่ได้รับการอนุมัติ**

ทรมพัฒนาธุรกิจการดา ทระทรวงพาณิชย์ **Department Of Business Development** DBD XBRL in Excel เวอร์ชั่น 2.0  $\begin{array}{c|c}\n\hline\n\overline{561} & \overline{11} \\
\hline\n\end{array}$ 1 รอบระยะเวลารายงานงวดปัจจุบัน (ปี พ.ศ.) : ถง 01/01/2561 1 รอบระยะเวลารายงานงวดก่อน (ปี พ.ศ.) : ถึง 01/01/2560 2 รหัสรายการทางบัญชี : TFRS\_PCL-OTH ประเภทนิติบุคคล : บริษัทมหาชนจำกัด (Public Company Limited) ชื่อนิติบุคคล : ทดสอบทดสอบมหาชนระบบe-filing ประเภทธุรกิจ: ทั่วไป (Others) รูปแบบงบการเงิน : รูปแบบทั่วไป (General template) มาตรฐานการรายงานทางการเงิน มาตรฐานการรายงานทางการเงิน (TFRS) ที่เลือกใช้ในการจัดทำงบการเงิน : 3  $\n **W**$ : แสดงตามจริง (Actuals) 4 งบกำไรขาดทุน : [240000]งบกำใรขาดทุนแบบจำแนกค่าใช้จ่ายตามหน้าที่-แบบขั้นเดียว/งบกำใร 5 งบกระแสเงินสด : [320000]งบกระแสเงินสด ตามวิธีทางอ้อม ลักษณะของงบการเงิน : 6 งบการเงินรวม (Consolidated Financial Statements) ยื่นงบการเงินของกิจการเป็นปีแรกหรือเป็นครั้งแรก ไม่ใช ตั้งแต่จัดตั้งกิจการตามกฎหมาย : มีการปรับงบการเงินย้อนหลังหรือมีการจัดประเภท 7ใม่ใช่ รายการใหม่ เพื่อแสดงเป็นข้อมูลเปรียบเทียบหรือไม่ 8 ้มีการแสดงงบแสดงฐานะการเงินสามปีหรือไม่ : ไม่ใช่

**1.ระบุรอบระยะรายงานงวดปัจจุบัน และงวดก่อน 2. เลือกรหัสรายการทางบัญชี เช่น NPAE\_COM\_OTH NPAE-ext\_COM\_OTH TFRS\_COM\_OTH 3. เลือกหน่วยการแสดงมูลค่าของเงิน แสดงตามจริง/ พันบาท/ ล้านบาท/ พันล้านบาท 4. เลือกประเภทงบกำไรขาดทุน 5. เลือกประเภทงบกระแสเงินสด (ถ้ามี) วิธีทางตรง / วิธีทางอ้อม 6. เลือกลักษณะของงบการเงิน งบเฉพาะกิจการ / งบการเงินตามวิธีส่วนได้เสีย / งบการเงินรวม 7. กรณีมีการปรับงบการเงินย้อนหลัง หรือ จัดประเภทรายการงบการเงินปีก่อน ให้คลิกเลือกสถานะว่า "ใช่" 8. กรณีมีการปรับปรุงงบการเงินย้อนหลัง และ ท าให้ต้องแสดงงบแสดงฐานะการเงิน 3 ปี เปรียบเทียบ ให้คลิกเลือกสถานะว่า "ใช่" 9. คลิกเลือก "ดาวน์โหลด"** <sup>9</sup> **23**

Copyright © 2018 กรมพัฒนาธุรกจการตา กระทรวงพาณชย

## **มาตรฐานการรายงานทางการเงินที่ใช้ในการจัดท างบการเงิน**

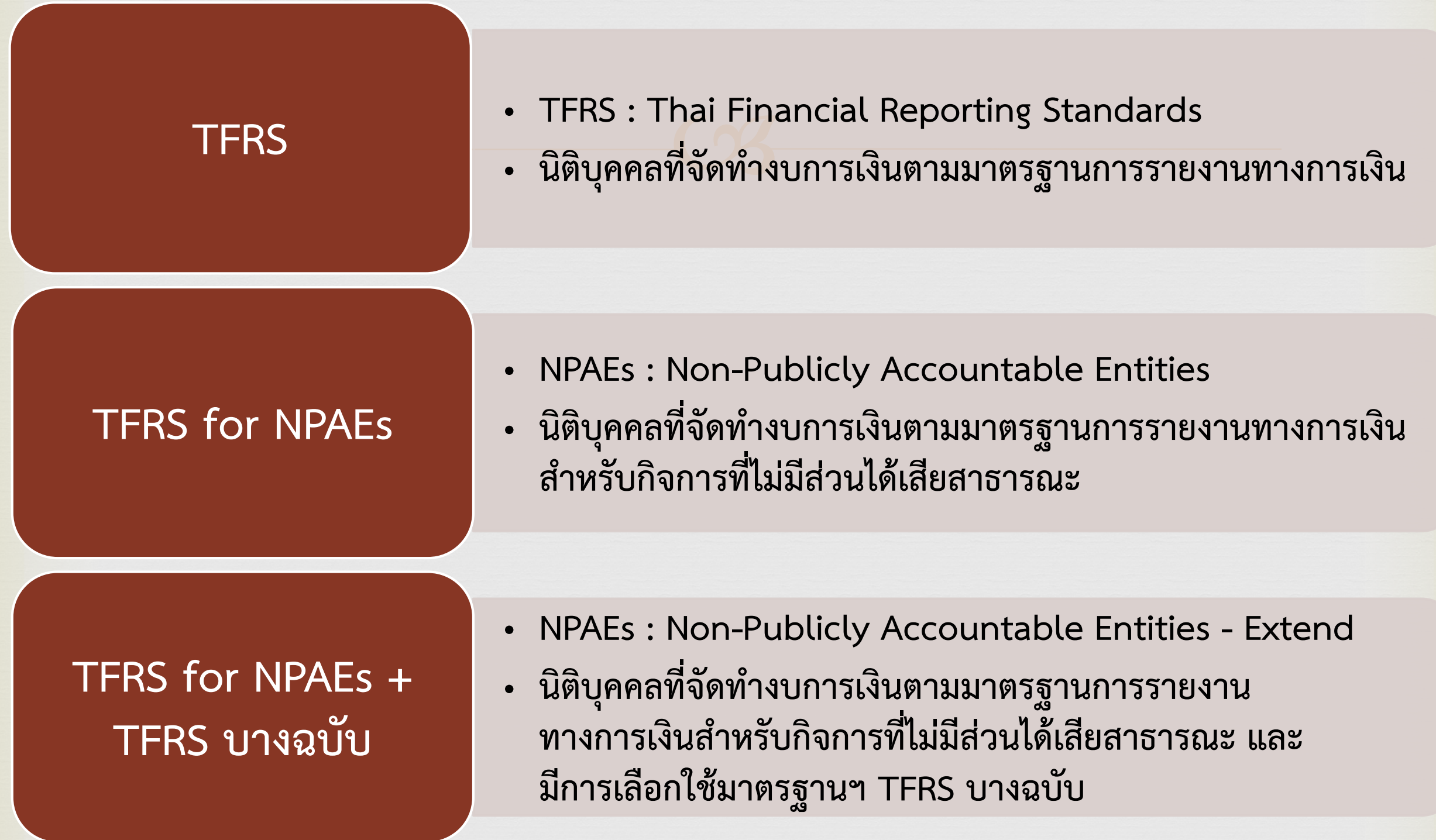

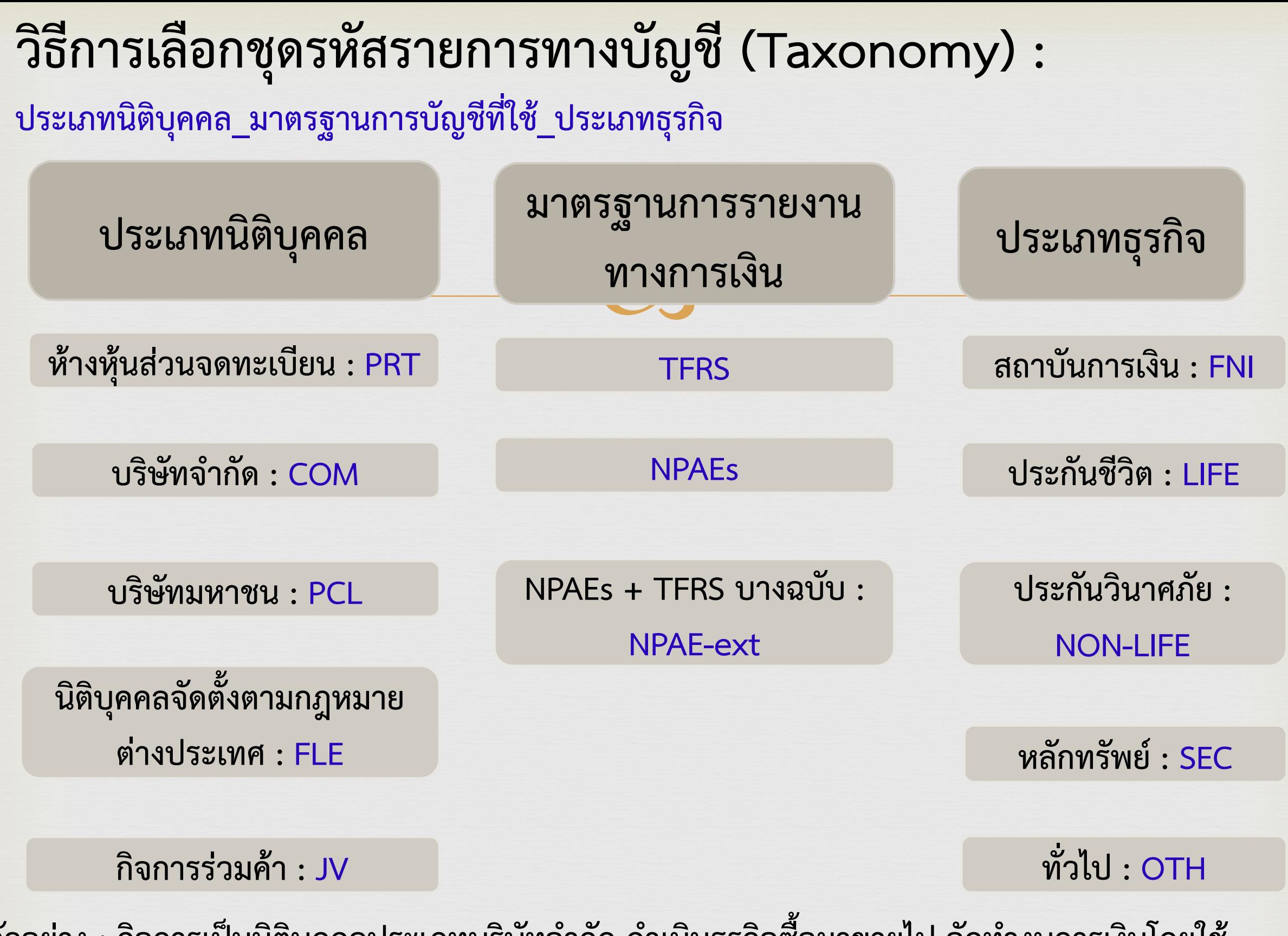

ี ตัวอย่าง : กิจการเป็นนิติบุคคลประเภทบริษัทจำกัด ดำเนินธุรกิจซื้อมาขายไป จัดทำงบการเงินโดยใช้ **มาตรฐานการรายงานทางการเงินที่ไม่มีส่วนได้เสียสาธารณะ** → **กิจการต้องเลือก : NPAE\_COM\_OTH 25**

### **รูปแบบงบก าไรขาดทุน**

ึงบกำไรขาดทน :

[220000]งบกำไรขาดทุน แบบจำแนกค่าใช้จ่ายตามลักษณะของค่าใช้จ่าย/งบกำไรขาดทุนเบ็ดเสร็จ แบบจำแนกค่าใช้จ่ายตามลักษถ ▼

[220000]งบกำไรขาดทุน แบบจำแนกค่าใช้จ่ายตามลักษณะของค่าใช้จ่าย/งบกำไรขาดทุนเบ็ดเสร็จ แบบจำแนกค่าใช้จ่ายตามลักษณะของค่าใช้จ่าย แสดงแบบงบเดียว [240000]งบกำไรขาดทุนแบบจำแนกค่าใช้จ่ายตามหน้าที่-แบบขั้นเดียว/งบกำไรขาดทุนเบ็ดเสร็จแบบจำแนกค่าใช้จ่ายตามหน้าที่-แบบขั้นเดียว แสดงแบบงบเดียว [260000]งบกำไรขาดทุนแบบจำแนกค่าใช้จ่ายตามหน้าที่-แบบหลายขั้น/งบกำไรขาดทุนเบ็ดเสร็จแบบจำแนกค่าใช้จ่ายตามหน้าที่-แบบหลายขั้น แสดงแบบงบเดียว

**220000 : งบก าไรขาดทุน แบบจ าแนกค่าใช้จ่าย ตามลักษณะของค่าใช้จ่าย**

[220000] งบกำไรขาดทุน แบบจำแนกค่าใช้จ่ายตามลักษณะของค่าใช้จ่าย/งบกำไรขาดทุนเบ็ดเสร็จ<br>แบบจำแนกค่าใช้จ่ายตามลักษณะของค่าใช้จ่าย แสดงแบบงบเดียว ลำดับ ตำแหน่ง **Taxonomy** งบกำไรขาดทุน ท้วงบ  $\mathbf{1}$ รายได้จากการขายหรือการให้บริการ  $\overline{2}$ รายได้ดอกเบี้ย  $\mathbf{a}$ รายได้ค่าก่อสร้าง  $\boldsymbol{A}$ รายได้อื่น 5 รวมรายได้ ผลรวมเกิดจากการคำนวณ 6 การเปลี่ยนแปลงของสินค้าสำเร็จรูปและงานระหว่างทำ  $\overline{7}$ งานที่ทำโดยถิงการและบันทึกเป็นสินทรัพย์ 8 วัตถุดิบและวัสดุสิ้นเปลืองใช้ไป  $\mathbf{9}$ ค่าใช้ล่ายผลประโยชน์บนโกงาน  $10<sub>10</sub>$ ค่าเสื่อมราคาและค่าตัดจำหน่าย 11 ค่าใช้จ่ายอื่น  $12$ รวมค่าใช้จ่าย ผลรวมเกิดจากการคำนวณ 13 กำไร (ขาดทุน) ก่อนต้นทุนทางการเงินและค่าใช้จ่ายภาษีเงินได้ ผลรวมเกิดจากการคำนวณ  $14$ ต้นทุนทางการเงิน 15 กำไร (ขาดทุน) ก่อนค่าใช้จ่ายภาษีเงินได้ ผลรวมเกิดจากการคำนวณ  $16$ ค่าใช้จ่ายภาพเงินได้  $17$ กำไร (ขาดทุน) สุทธิ ผลรวมเกิดจากการคำนวณ 18

### **รูปแบบงบก าไรขาดทุน**

#### งบกำไรขาดทุน :

[240000]งบกำไรขาดทุนแบบจำแนกค่าใช้จ่ายตามหน้าที่-แบบขั้นเดียว/งบกำไรขาดทุนเบ็ดเสร็จแบบจำแนกค่าใช้จ่ายตามหน้าที่-แบ

[220000]งบกำไรขาดทุน แบบจำแนกค่าใช้จ่ายตามลักษณะของค่าใช้จ่าย/งบกำไรขาดทุนเบ็ดเสร็จ แบบจำแนกค่าใช้จ่ายตามลักษณะของค่าใช้จ่าย แสดงแบบงบเดียว 240000]งบกำไรขาดทุนแบบจำแนกค่าใช้จ่ายตามหน้าที่-แบบขั้นเดียว/งบกำไรขาดทุนเบ็ดเสร็จแบบจำแนกค่าใช้จ่ายตามหน้าที่-แบบขั้นเดียว แสดงแบบงบเดียว<br>[260000]งบกำไรขาดทุนแบบจำแนกค่าใช้จ่ายตามหน้าที่-แบบหลายขั้น/งบกำไรขาดทุนเบ็ดเสร็จ

**240000 : งบก าไรขาดทุน แบบจ าแนกค่าใช้จ่ายตามหน้าที่ - แบบขั้นเดียว**

่ แบบจำแนกค่าใช้จ่ายตามหน้าที่-แบบขั้นเดียว แสดงแบบงบเดียว

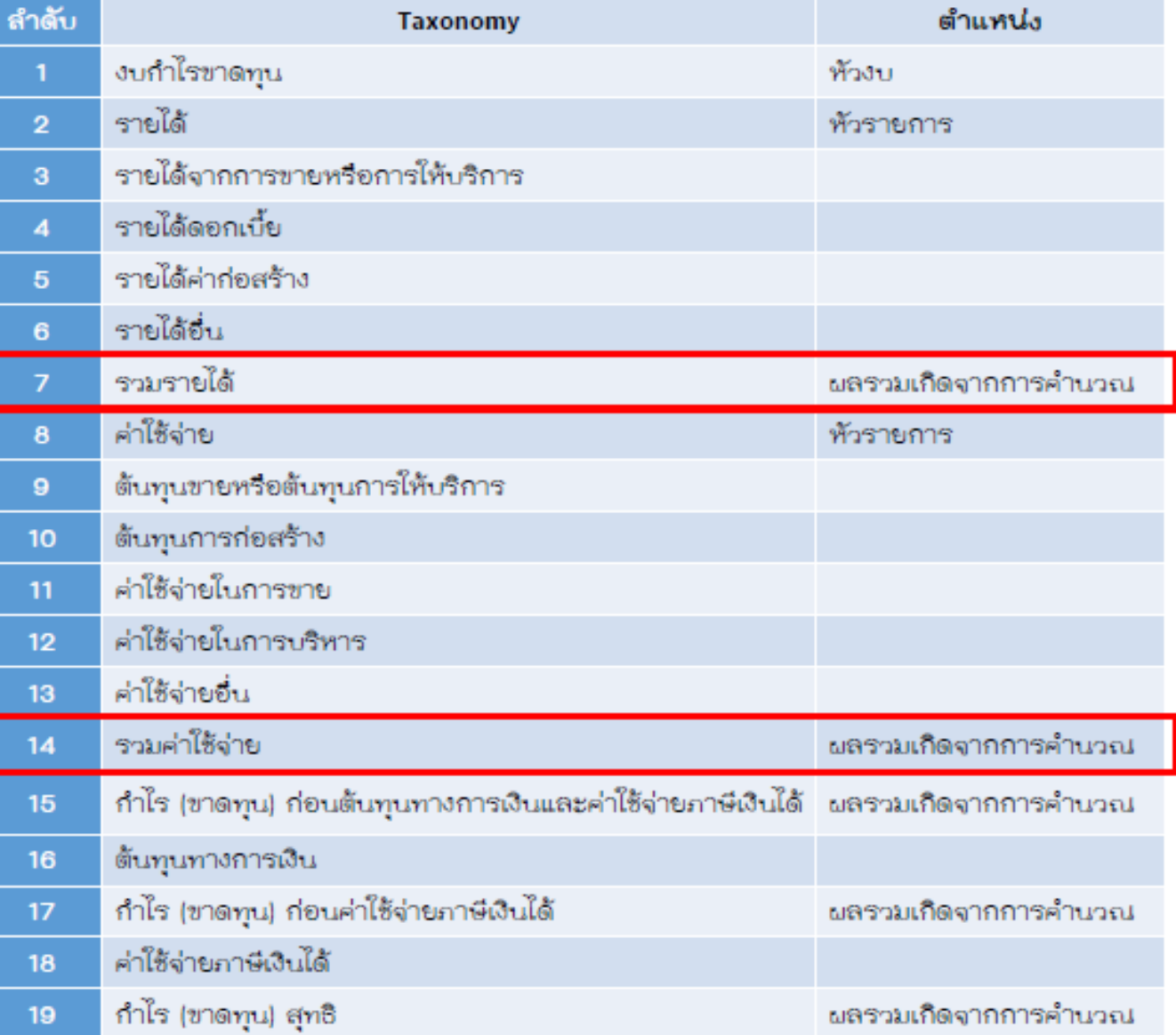

27

### **รูปแบบงบก าไรขาดทุน**

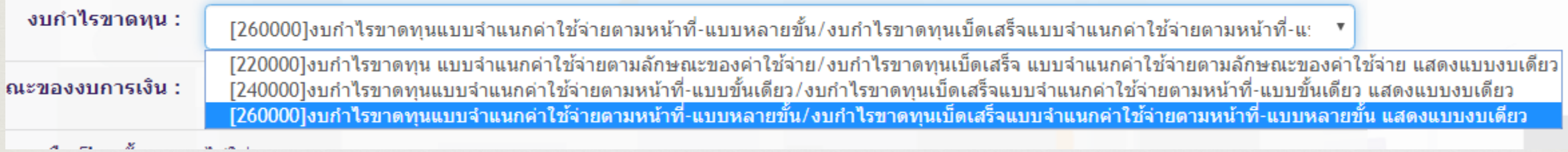

**260000 : งบก าไรขาดทุน แบบจ าแนกค่าใช้จ่ายตามหน้าที่ - แบบหลายขั้น**

[260000]งบกำไรขาดทุนแบบจำแนกค่าใช้จ่ายตามหน้าที่-แบบหลายขั้น/งบกำไรขาดทุนเบ็ดเสร็จ<br>แบบจำแนกค่าใช้จ่ายตามหน้าที่-แบบหลายขั้น แสดงแบบงบเดียว

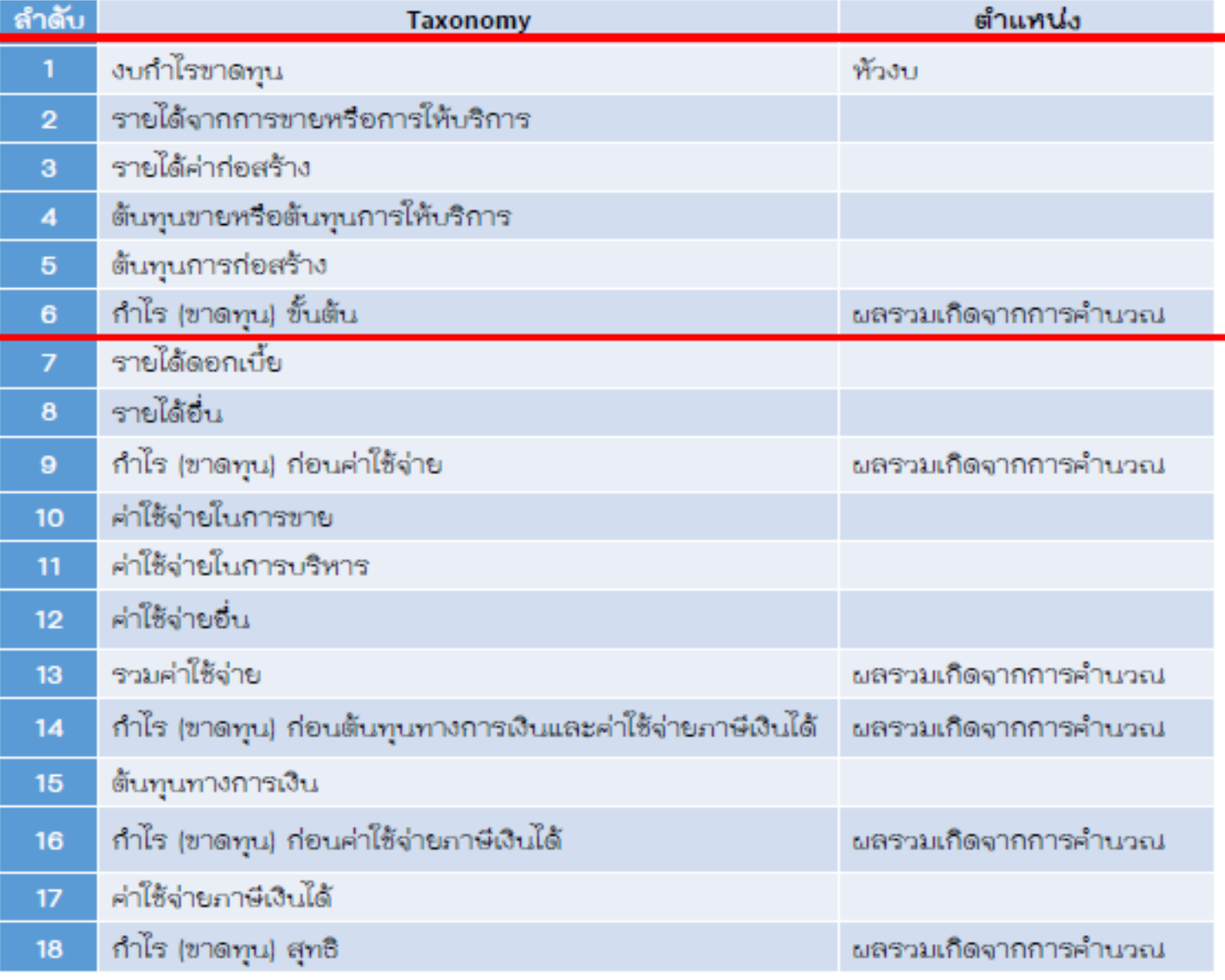

**มาตรฐานฯ**

**TFRS**

6

**บริษัทที่ใช้**

งบกำไรขาดทุนและงบกำไรขาดทุนเบ็ดเสร็จ มีทางเลือก 6 ประเภท

[240000]งบกำไรขาดทุนแบบจำแนกค่าใช้จ่ายดามหน้าที่-แบบชั้นเดียว/งบกำไรขาดทุนเบ็ดเสร็จแบบจำแนกค่าใช้จ่ายดามหน้าที่-แบ∴ ▼

- [220000]งบกำไรขาดทุน แบบจำแนกคำไข้จายตามลักษณะของคำไช้จ่าย/งบกำไรขาดทุนเบ็ดเสร็จ แบบจำแนกคำไช้จ่ายตามลักษณะของคำไข้จ่าย แสดงแบบงบเดีย
- [230000]งบกำไรขาดทุนเบ็ดเสร็จ แบบจำแนกค่าใช้จ่ายตามลักษณะของค่าใช้จ่าย แสดงแบบสองงบ
- [240000]งบกำไรขาดทุนแบบจำแนกคำไข้จ่ายตามหน้าที่-แบบขั้นเดียว/งบกำไรขาดทุนเบ็ดเสร็จแบบจำแนกค่าใช้จ่ายตามหน้าที่-แบบขั้นเดียว แสดงแบบงบเดียว
- [250000]งบกำไรขาดทุนเบ็ดเสร็จแบบจำแนกค่าไข้จ่ายดามหน้าที่-แบบขั้นเดียว แสดงแบบสองงบ
- [260000]งบกำไรขาดทุนแบบจำแนกค่าใช้จ่ายตามหน้าที่-แบบหลายขั้น/งบกำไรขาดทุนเบ็ดเสร็จแบบจำแนกค่าใช้จ่ายตามหน้าที่-แบบหลายขั้น แสดงแบบงบเดียว
- [270000]งบกำไรขาดทุนเบ็ดเสร็จ แบบจำแนกค่าใช้จ่ายตามหน้าที่-แบบหลายขั้น แสดงแบบสองงบ

หมายเหตุ : นิติบุคคล**ประเภทธุรกิจทั่วไป** สามารถศึกษาประเภทงบกำไรขาดทุนและงบกำไรขาดทุน เบ็ดเสร็จเพิ่มเติม ได้จากประกาศกรมพัฒนาธุรกิจการค้า เรื่อง กำหนดรายการย่อที่ต้องมี ในงบการเงิน (ฉบับที่ 2) พ.ศ. 2559 ลงวันที่ 11 ตุลาคม 2559

## **รูปแบบงบกระแสเงินสด**

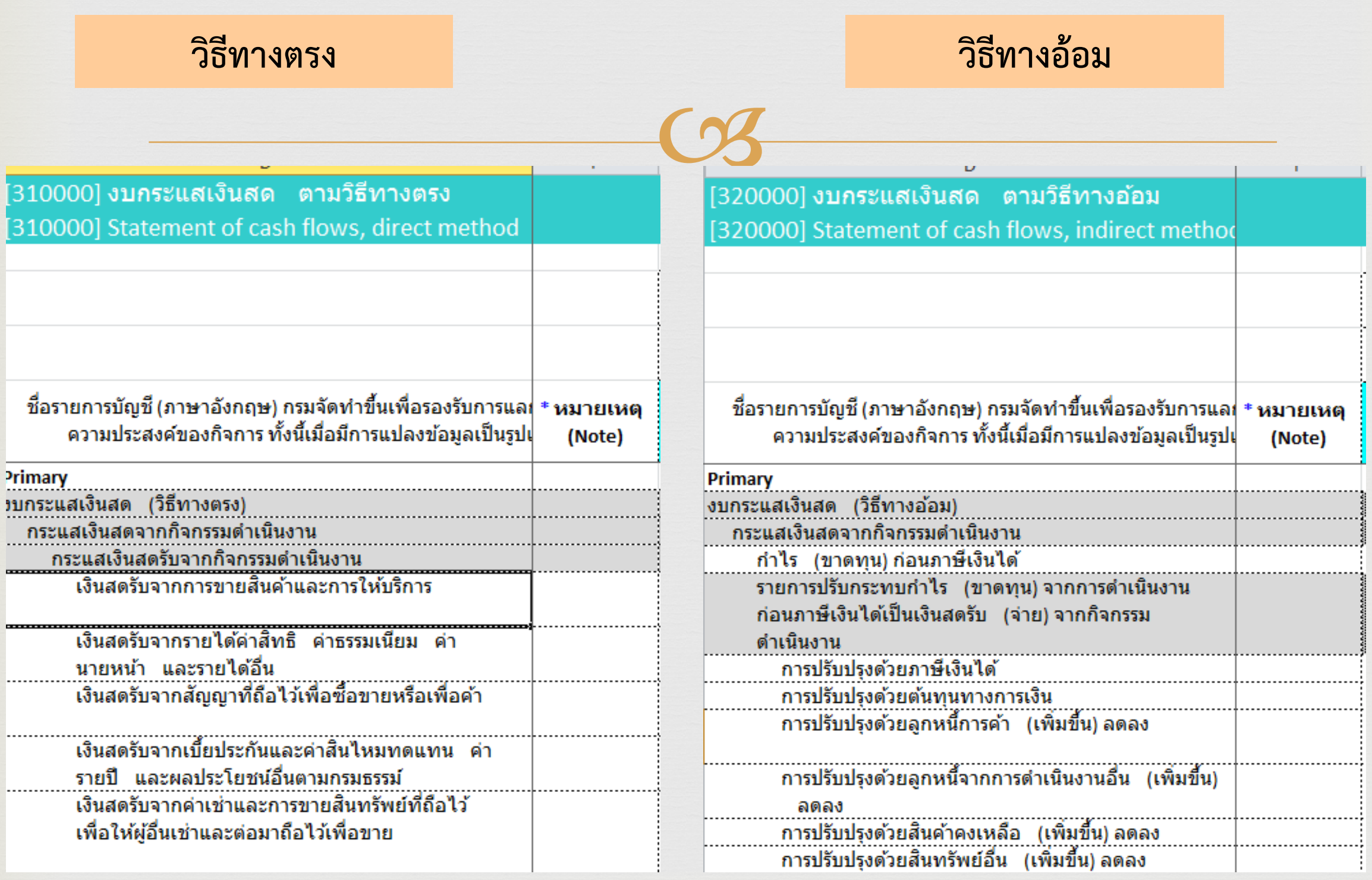

### **ลักษณะของงบการเงิน**

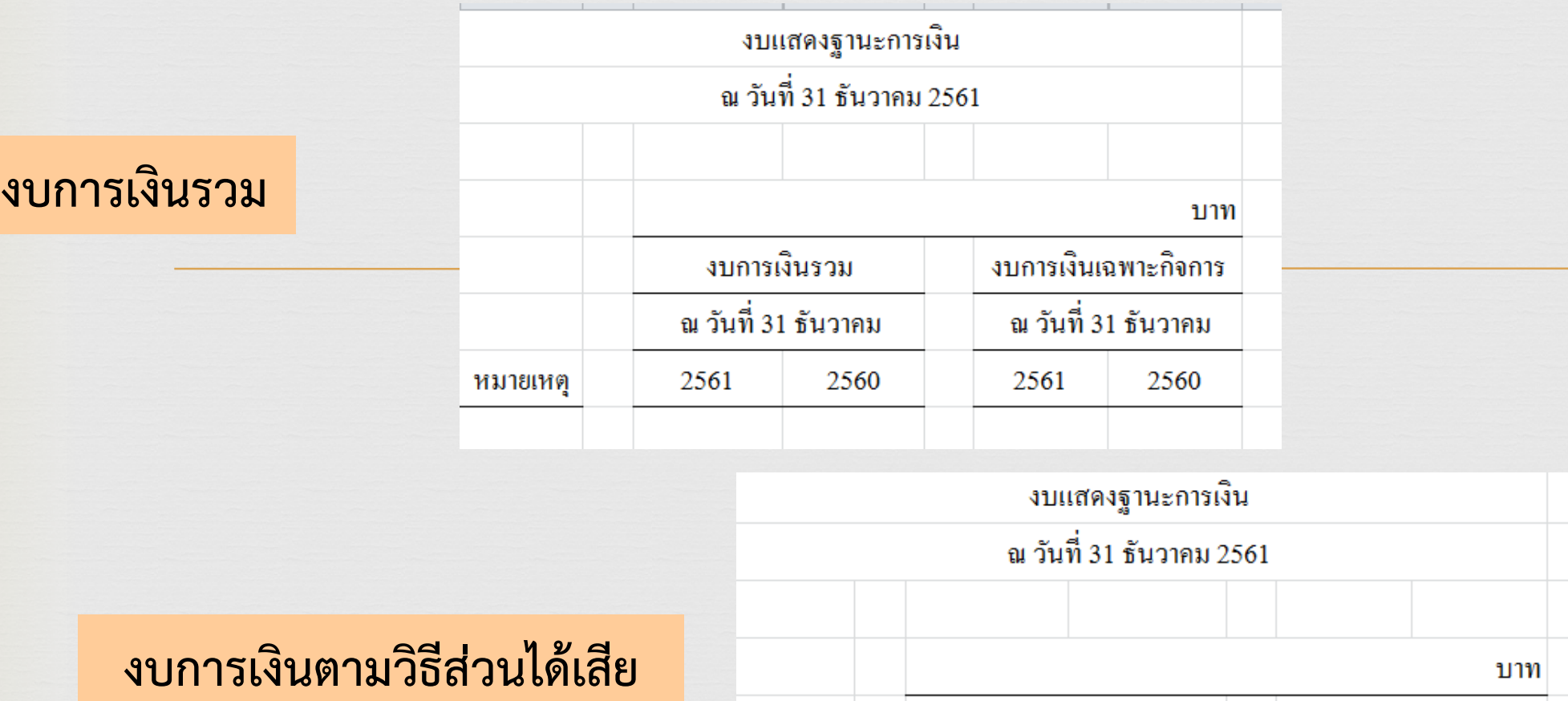

**งบการเงินเฉพาะกิจการ**

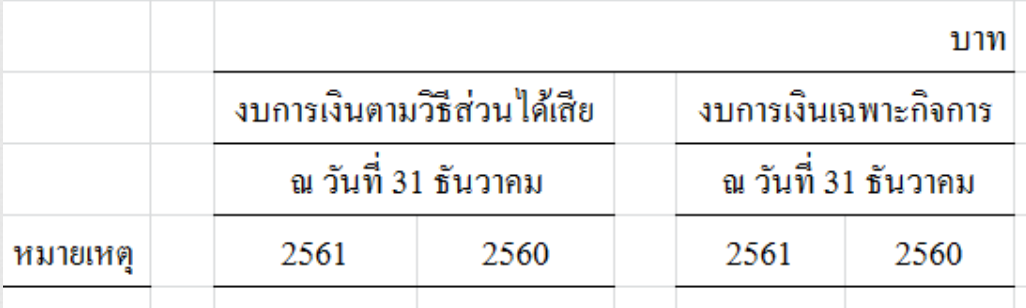

งบแสดงฐานะการเงิน ณ วันที่ 31 ธันวาคม 2561

บาท ณ วันที่ 31 ธันวาคม 2561 2560 หมายเหตุ

#### **31**

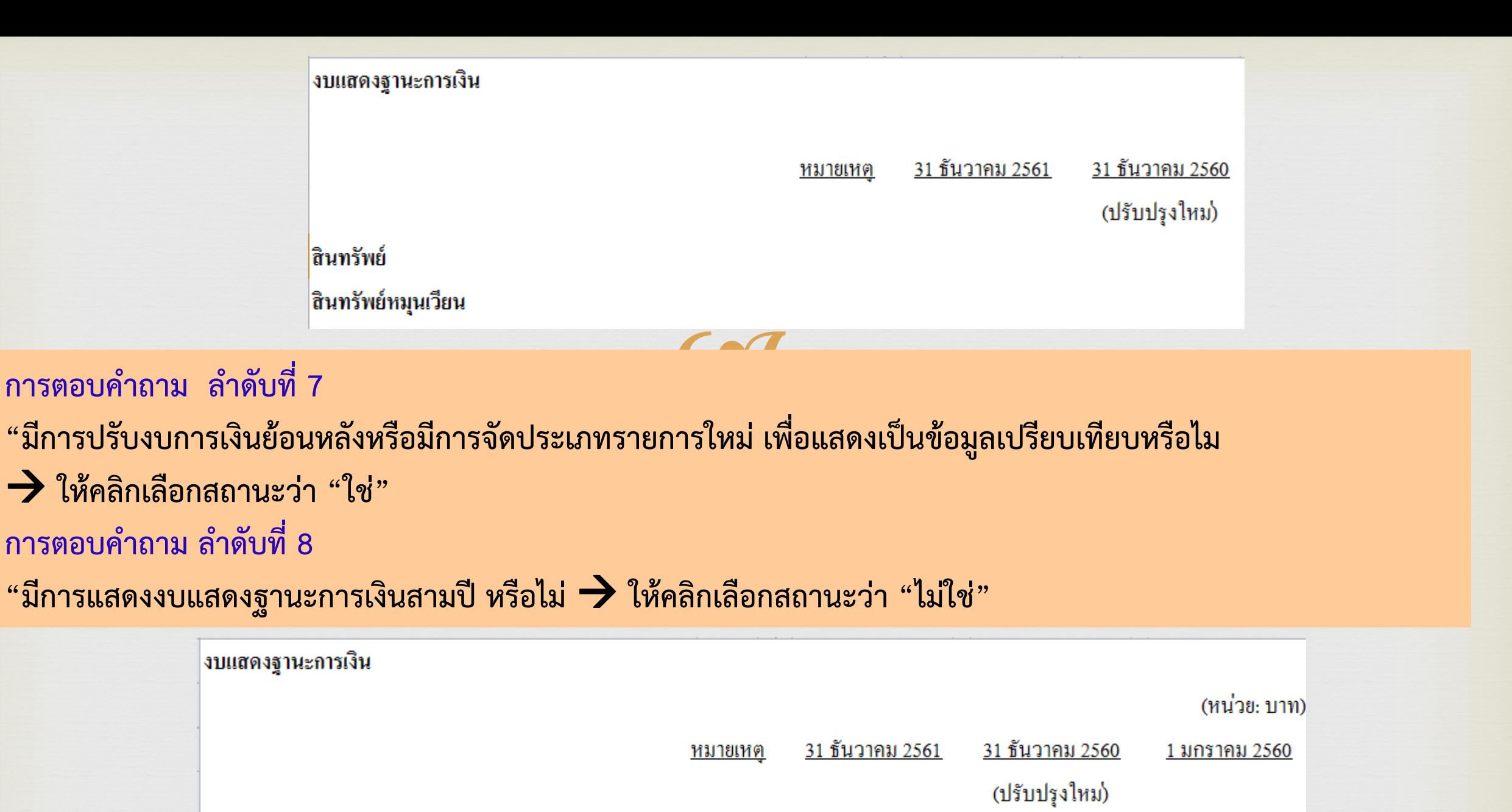

สินทรัพย์

สินทรัพย์หมุนเวียน

**การตอบค าถาม ล าดับที่ 7** 

**"มีการปรับงบการเงินย้อนหลังหรือมีการจัดประเภทรายการใหม่ เพื่อแสดงเป็นข้อมูลเปรียบเทียบหรือไม**→ **ให้คลิกเลือก สถานะว่า "ใช่" การตอบค าถาม ล าดับที่ 8** 

```
"มีการแสดงงบแสดงฐานะการเงินสามปี หรือไม่ → ให้คลิกเลือกสถานะว่า "ใช่"
```
### **4. ยืนยันการสร้างรูปแบบรหัสรายการบัญชี**

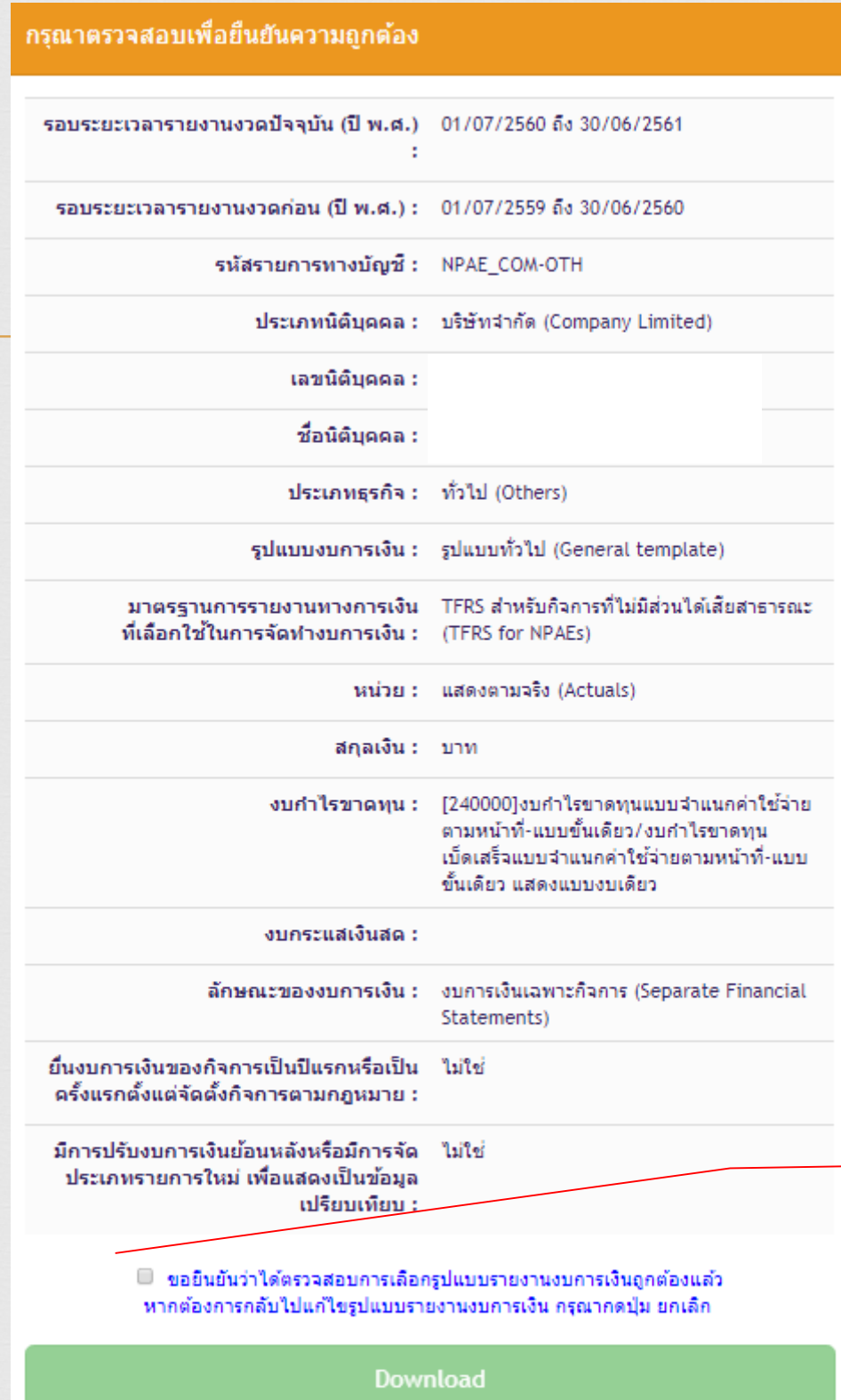

1. คลิก "เลือก" เพื่อยืนยันการ ตรวจสอบข้อมูลเงื่อนไขการ ดาวน์โหลดไฟล์ DBD XBRL in Excel

2. คลิกเลือก "ดาวน์โหลดข้อมูล"

## **จัดเก็บไฟล์ที่ดาวน์โหลด**

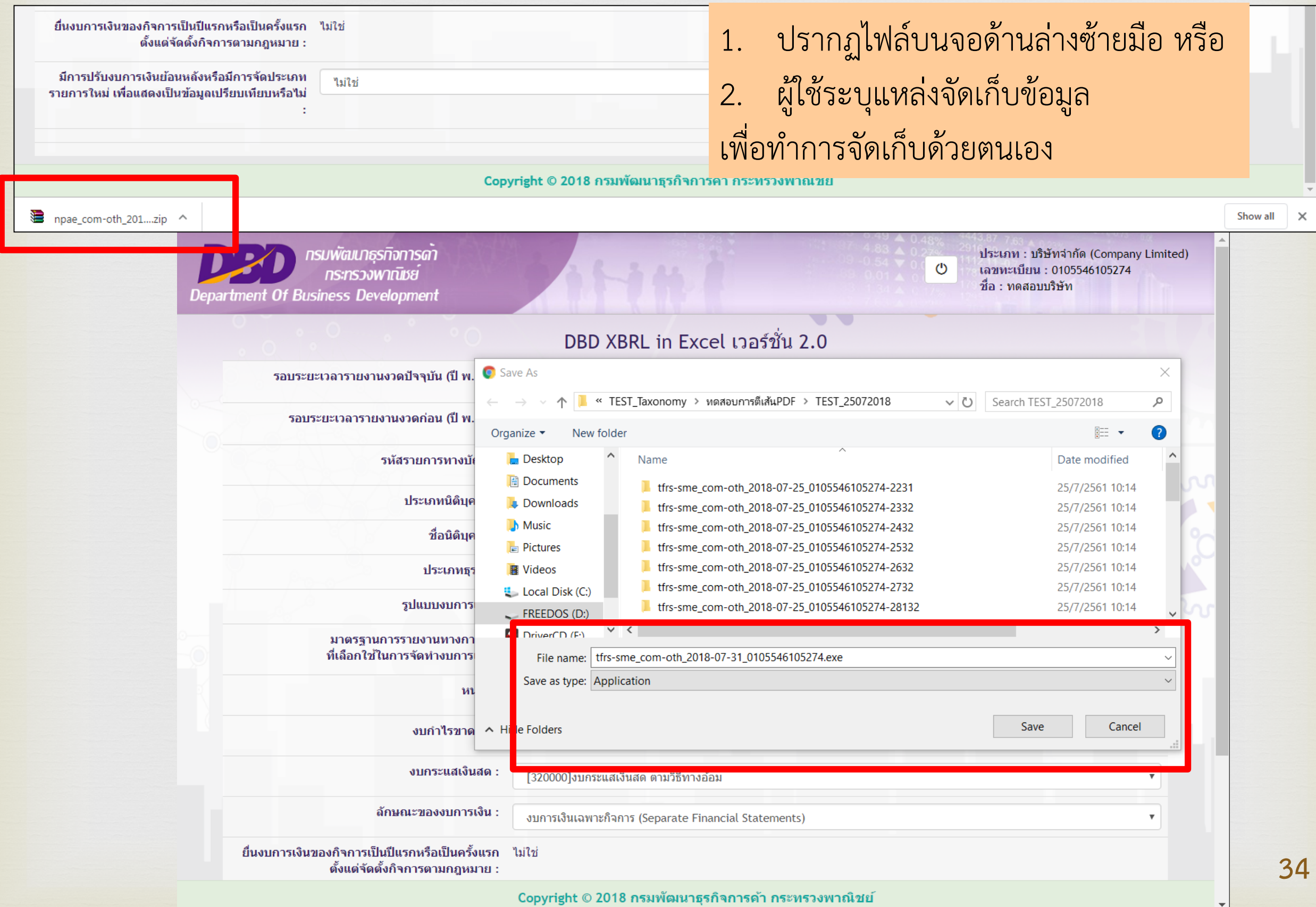

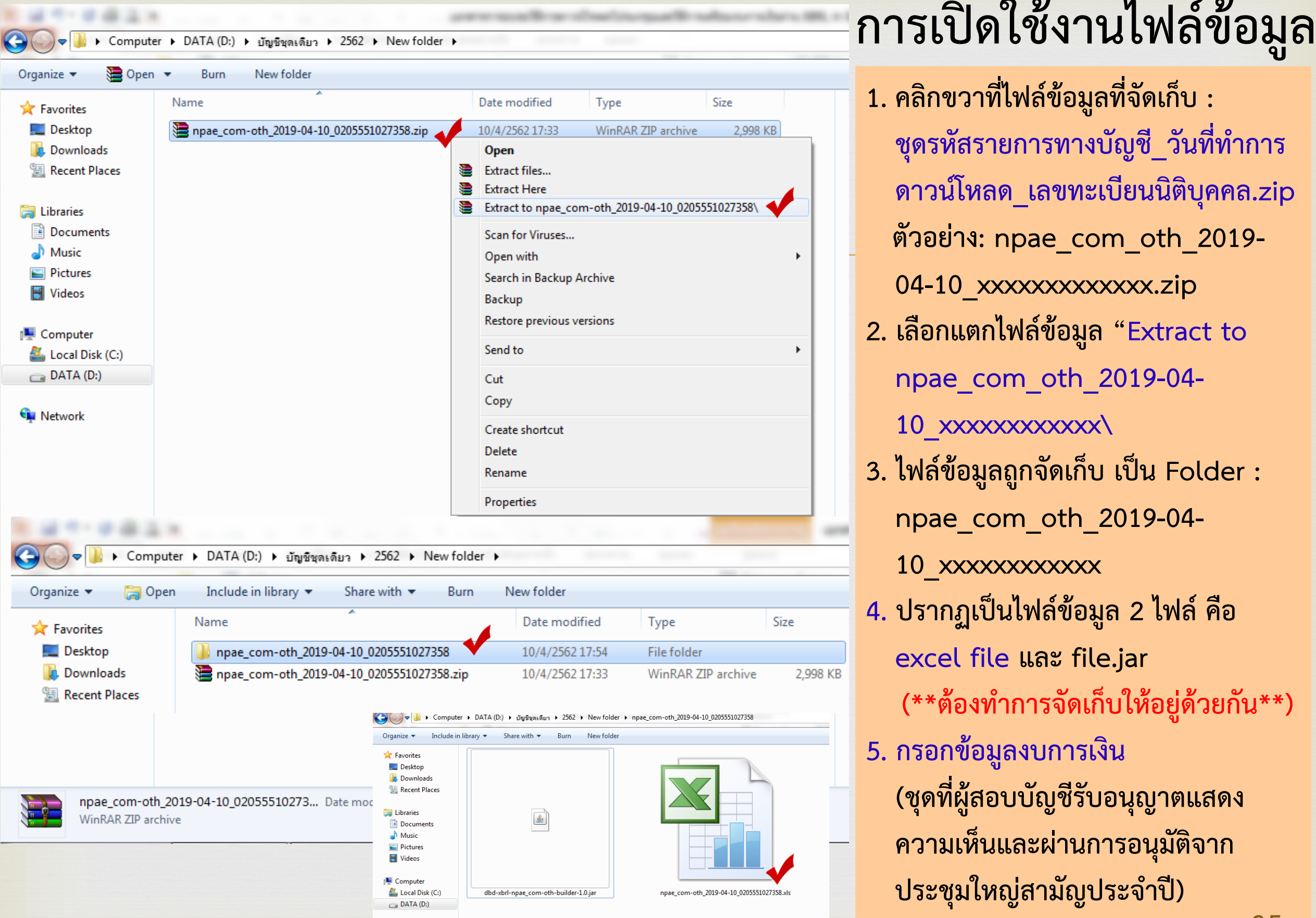

**G** Network

**1. คลิกขวาที่ไฟล์ข้อมูลที่จัดเก็บ : ชุดรหัสรายการทางบัญชี\_วันที่ท าการ ดาวน์โหลด\_เลขทะเบียนนิติบุคคล.zip ตัวอย่าง: npae\_com\_oth\_2019- 04-10\_xxxxxxxxxxxxx.zip 2. เลือกแตกไฟล์ข้อมูล "Extract to npae\_com\_oth\_2019-04- 10\_xxxxxxxxxxxx\ 3. ไฟล์ข้อมูลถูกจัดเก็บ เป็น Folder : npae\_com\_oth\_2019-04- 10\_xxxxxxxxxxxx 4. ปรากฏเป็นไฟล์ข้อมูล 2 ไฟล์ คือ excel file และ file.jar (\*\*ต้องท าการจัดเก็บให้อยู่ด้วยกัน\*\*) 5. กรอกข้อมูลงบการเงิน (ชุดที่ผู้สอบบัญชีรับอนุญาตแสดง ความเห็นและผ่านการอนุมัติจาก**

**ประชุมใหญ่สามัญประจ าปี)**

**35**

### **5. กรอกข้อมูลงบการเงิน : การเปิดไฟล์**

1. คลิกที่ "Enable Content" บริเวณข้อความ SECURITY WARNING Macros have been disabled

2. ระบบจะทำการจัดเตรียมไฟล์ XBRL in Excel

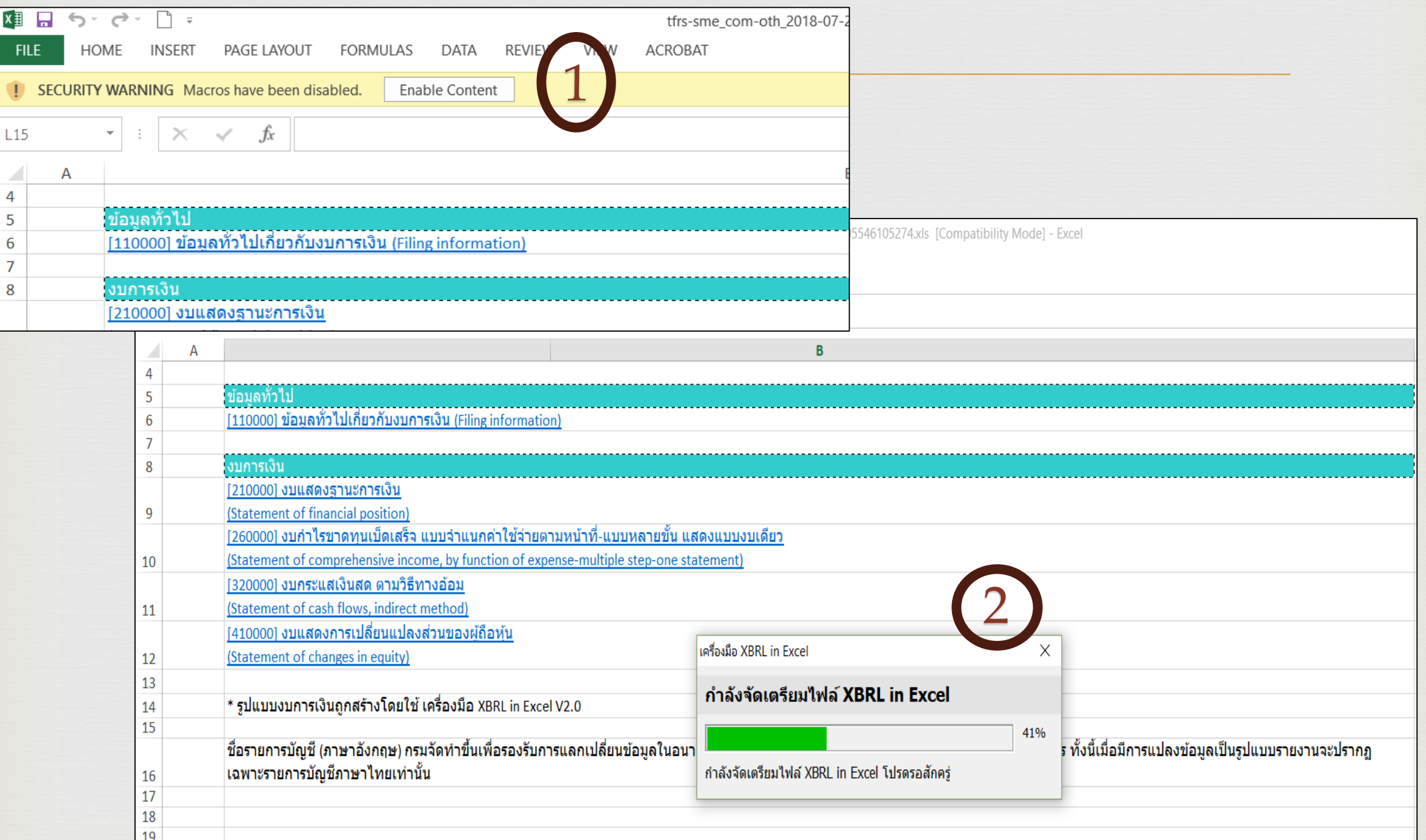

# **5. กรอกข้อมูลงบการเงิน – เริ่มต้นการกรอกงบการเงิน**

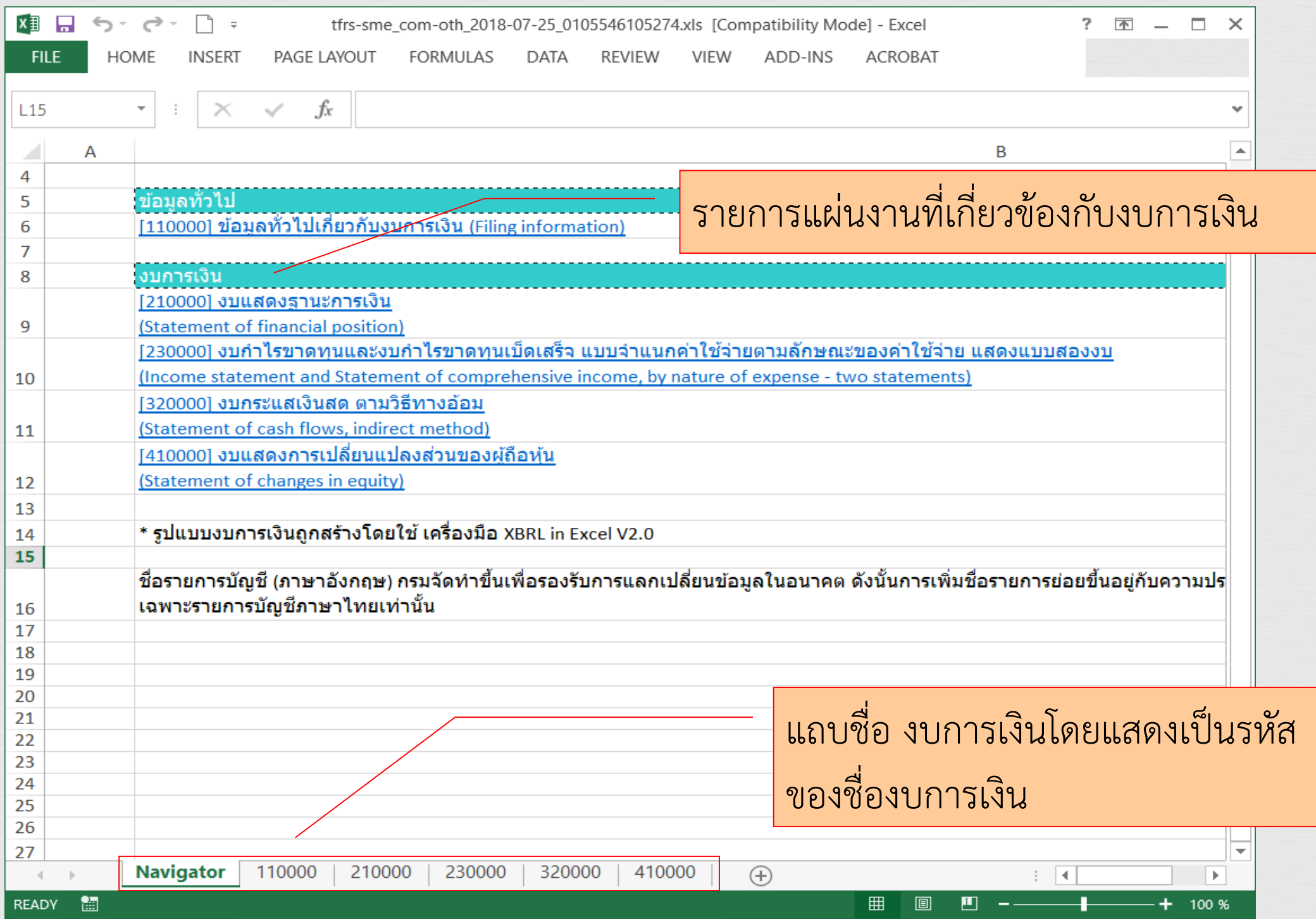

### **5. กรอกข้อมูลงบการเงิน**

- 1. กรณีของ TFRS สามารถเพิ่มชื่อรายการทางบัญชีในระดับย่อยได้ โดยต้องกรอกชื่อรายการทางบัญชีเป็นภาษาไทย และ/ หรือ ภาษาอังกฤษ (ถ้ามี)
- 2. กรอกลำดับการอ้างอิงหมายเหตุประกอบงบการเงิน
- การกรอกช่องจำนวนเงิน ต้องกรอกเฉพาะตัวเลขเท่านั้น<br>กรณีงบกระแสเงินสด รายการบัญชีด้านจ่าย เช่น เงินสดจ่ายผู้ขายสำหรับสินค้าและบริการ ไม่ต้องกรอกเครื่องหมายลบ ่ 3. การกรอกช่องจำนวนเงิน ต้องกรอกเฉพาะตัวเลขเท่านั้น (-) หน้าตัวเลข

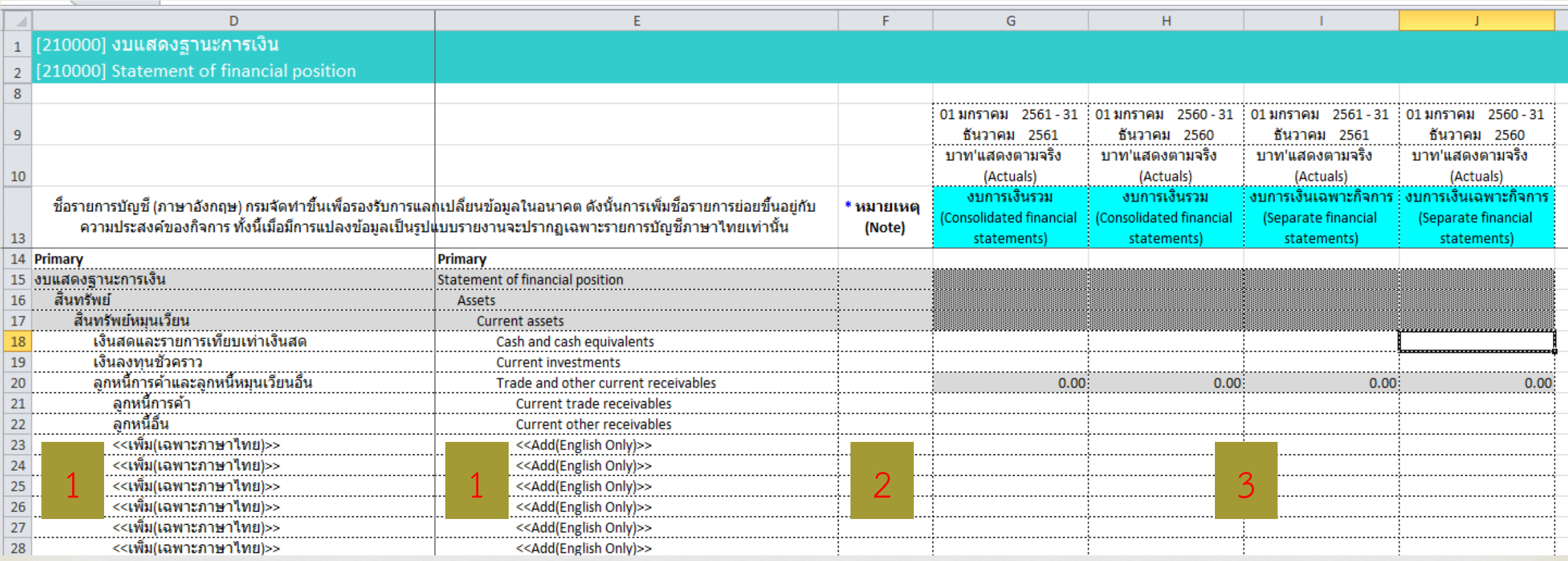

### **6. การตรวจสอบ และแปลงไฟล์เป็น XBRL**

- **1. คลิกที่แถบเมนูAdd-ins ของโปรแกรม Excel**
- **2. คลิกที่เมนู "เครื่องมือ XBRL in Excel>>แปลงข้อมูลเป็นไฟล์XBRL" เพื่อ ตรวจสอบและแปลงไฟล์เป็น XBRL**

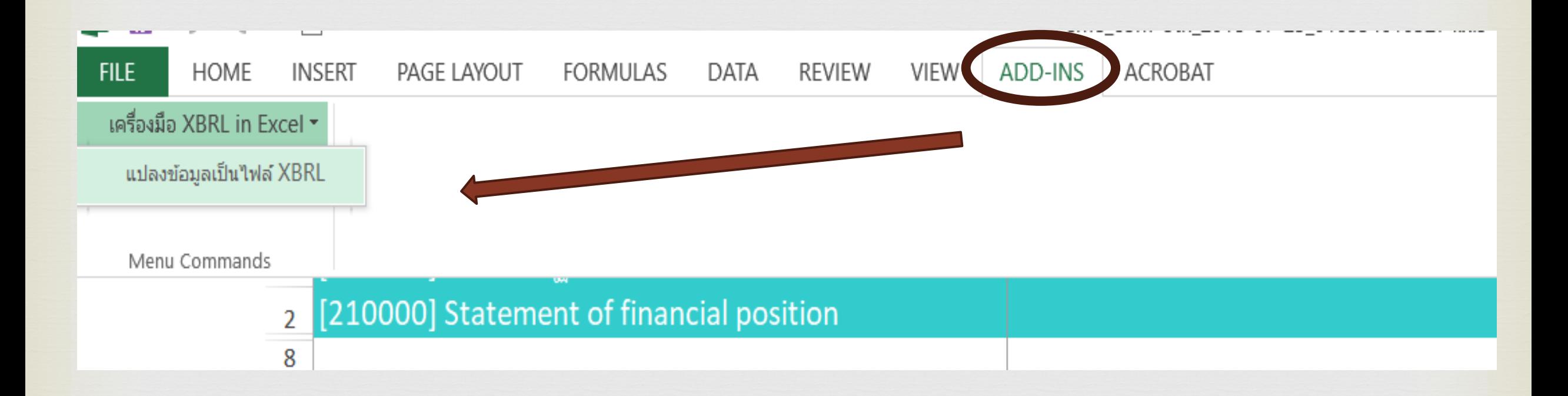

#### **6. การตรวจสอบ และแปลงไฟล์เป็ น XBRL**

#### ี ตรวจสอบแล้วพบข้อผิดพลาดจากการกรอกข้อมูลงบการเงิน จะมีข้อความแจ้งเตือน ให้ทำการแก้ไขให้ถูกต้อง

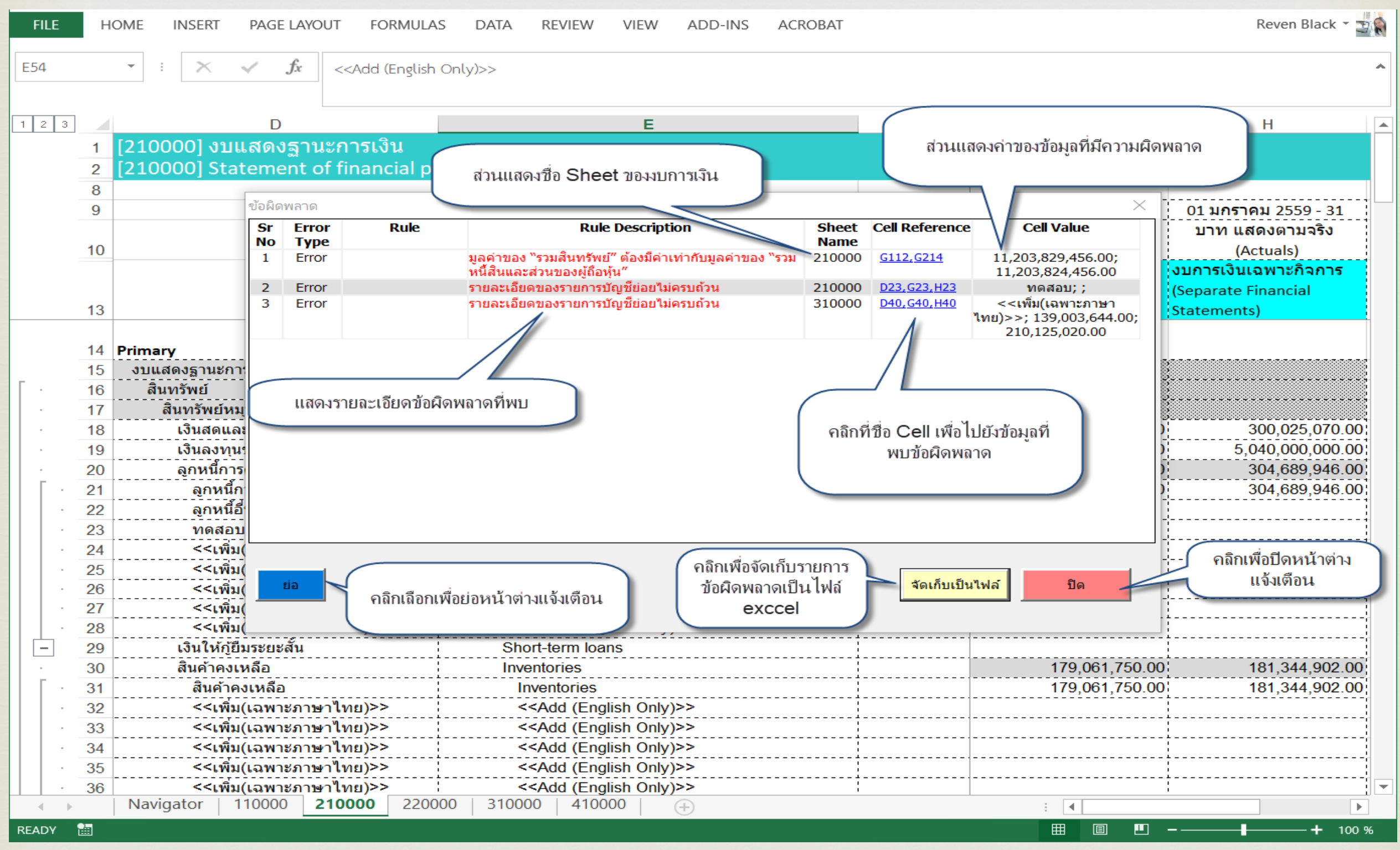

**40**

### **6. การตรวจสอบ และแปลงไฟล์เป็น XBRL**

#### **การแปลงไฟล์ XBRL in Excel เป็น XBRL**

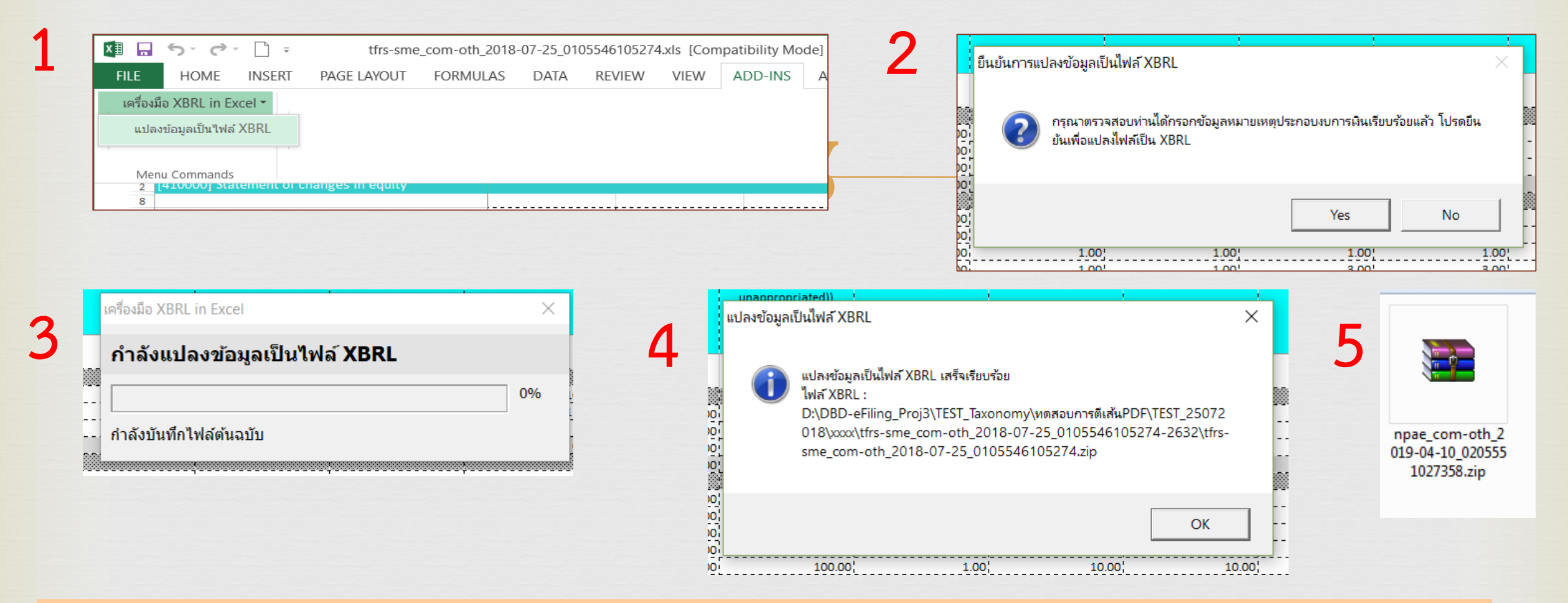

- **1. คลิกที่แถบเมนูAdd-ins ของโปรแกรม Excel** → **เลือก "เครื่องมือ XBRL in Excel"** → **เลือก "แปลงข้อมูลเป็นไฟล์XBRL" เพื่อตรวจสอบและแปลงไฟล์เป็น XBRL**
- **2 . ยืนยันการแปลงข้อมูลเป็นไฟล์ XBRL**
- **3. รอการประมวลผล**
- **4. ระบบงานแจ้งที่จัดเก็บข้อมูล**
- **5. ข้อมูลที่ใช้ในการน าส่ง file.zip 41**

### **ขั้นตอนที่ 2 การเตรียมข้อมูลบัญชีรายชื่อผู้ถือหุ้น : Excel**

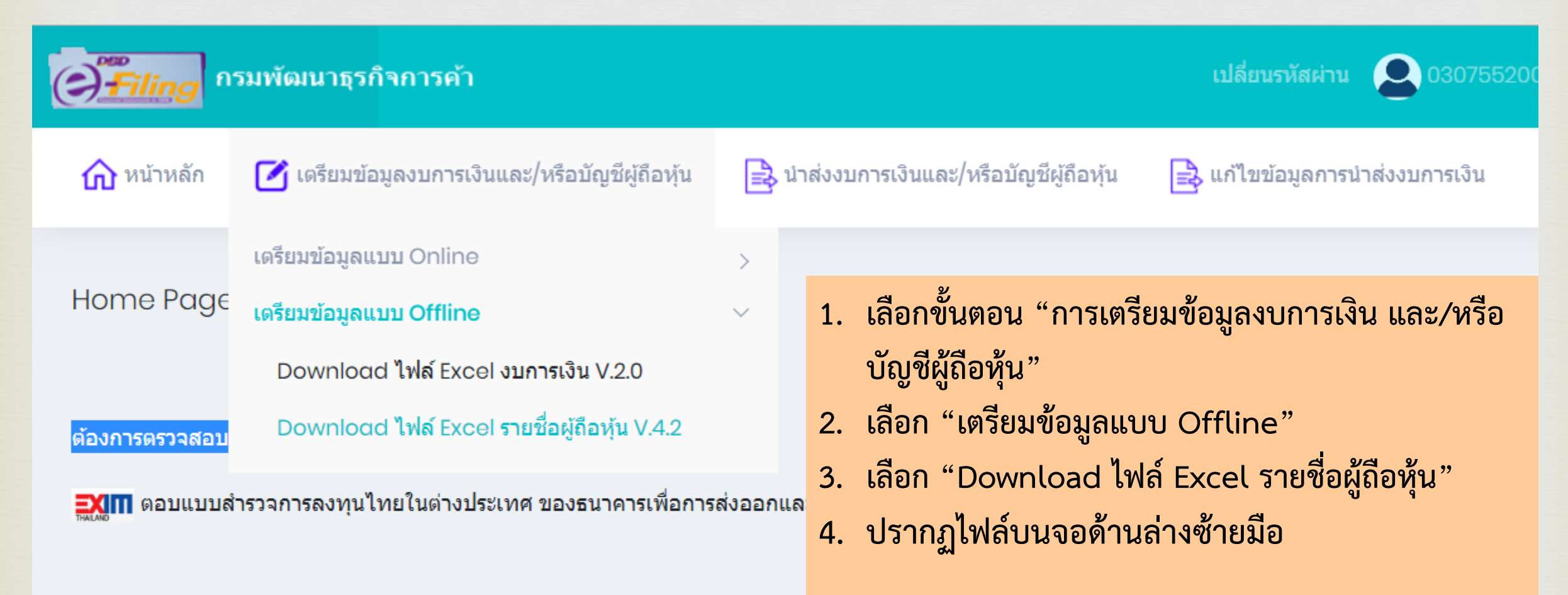

#### © 2018 Department of Business Development

## **การเปิดใช้งานไฟล์ข้อมูลบัญชีรายชื่อผู้ถือหุ้น**

1. คลิกที่ "Enable Content" บริเวณข้อความ SECURITY WARNING Macros have been disabled 2. ดำเนินการกรอกข้อมูลตามที่กำหนดกำหนด

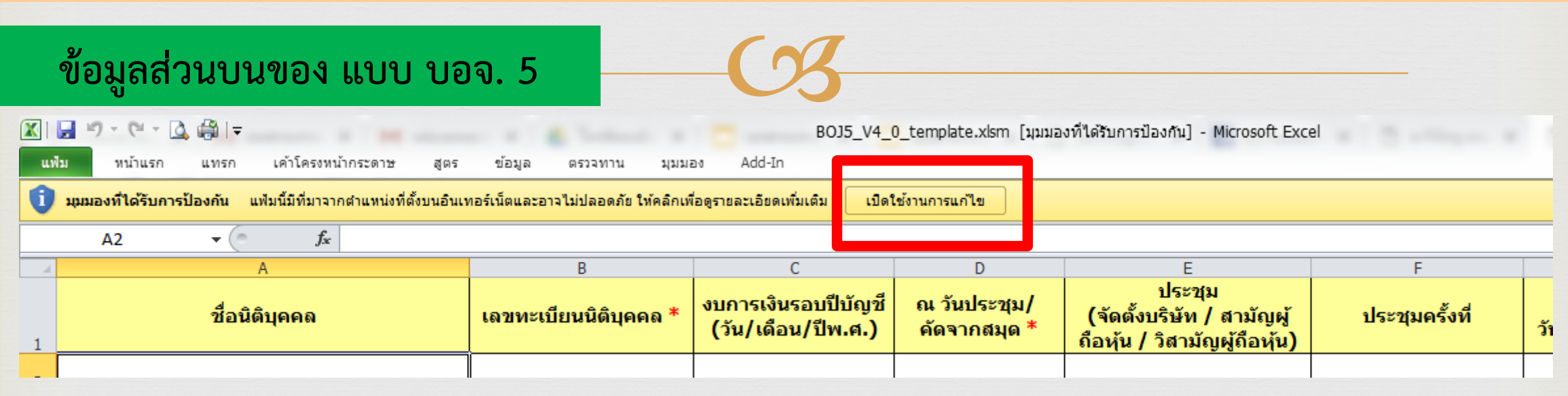

#### **ข้อมูลส่วนรายละเอียดของ แบบ บอจ. 5**

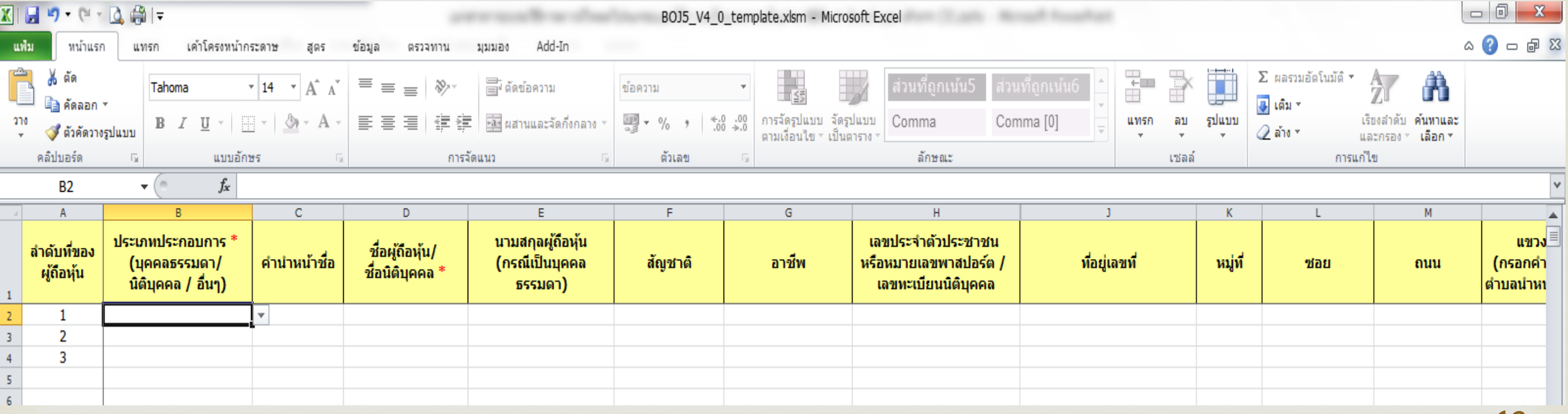

## **ขั้นตอนที่ 3 การน าส่งงบการเงิน**

- 1. เข้าสู่ระบบงาน DBD e-Filing
- 2. เลือกนำส่งงบการเงินและ/หรือบัญชีรายชื่อผู้ถือหุ้น
- 3. เลือกงบการเงิน

![](_page_43_Picture_4.jpeg)

#### 1. **เลือกปีรอบงบการเงินที่ต้องการนำส่ง**

![](_page_44_Figure_2.jpeg)

#### **2. ข้อมูลส่วนของผู้สอบบัญชีรับอนุญาต วันที่ และการแสดงความเห็นต่องบการเงิน**

ี คำแนะนำ\* เลขทะเบียนผู้สอบบัญชีรับอนุญาต ประกอบด้วยตัวเลขอย่างน้อย 4 หลัก เช่น 0005, 0055, 0555 หรือ 15555 เป็นต้น ี และกรณีห้างหุ้นส่วนจดทะเบียนขนาดเล็ก (ทุนจดทะเบียนไม่เกิน 5 ล้านบาทหรือสินทรัพย์รวม/รายได้รวมไม่เกิน 30 ล้านบาท) ี่ไม่ต้องกรอกเลขทะเบียนผู้สอบบัญชี วันที่รับรองงบการเงินและวันที่ประชุมอนุมัติ

![](_page_44_Picture_39.jpeg)

#### **3. ข้อมูลส่วนของผู้ท าบัญชี**

![](_page_45_Picture_38.jpeg)

#### **4. ข้อมูลส่วนของนิติบุคคล**

![](_page_45_Figure_4.jpeg)

#### **5. แนบข้อมูลงบการเงิน file.zip ที่ได้จากขั้นตอนที่ 2 เตรียมข้อมูลงบการเงิน เลือก "อัพโหลดไฟล์"**

 $\odot$ ไฟล์งบการเงินอิเล็กทรอนิกส์จาก Excel/XBRL

 $\circ$ e-Form

ไฟล์งบการเงินอิเล็กทรอนิกส์ XBRL อัพโหลดไฟล์

![](_page_46_Picture_53.jpeg)

**6. เฉพาะผู้ที่เกี่ยวข้องกับการลงทุนระหว่างประเทศตามที่ธนาคารแห่งประเทศไทยก าหนด ต้องกรอก ข้อมูลตามแบบ สบช. 3/1**

ี่สำหรับผู้มีหน้าที่ยื่นแบบนำส่งงบการเงินที่เกี่ยวข้องกับการลงทุนระหว่างประเทศตามที่ธนาคารแห่งประเทศไทยกำหนด

์ ☉ ไม่อยู่ในเงื่อนไขที่ต้องส่ง

่◯ส่งให้ธนาคารแห่งประเทศไทย

 $\circ$ แนบแบบ ส.บช. 3/1

- 7. แนบเอกสารประกอบการนำส่งงบการเงิน เลือก "อัพโหลดไฟล์" โดยให้จัดเตรียมเป็น file.pdf
	- **(1) รายงานของผู้สอบบัญชีรับอนุญาต (CPA) : ผู้สอบบัญชีรับอนุญาตลงนามแล้ว**
	- **(2) หมายเหตุประกอบงบการเงิน**
	- (3) กรณีบริษัทมหาชนจำกัด ต้องนำส่ง
		- รายงานการประชุมสามัญผู้ถือหุ้น (กรรมการผู้มีอำนาจลงนามแล้ว) และ รายงานประจำปี
- **8. ตรวจสอบความถูกต้องของข้อมูล เมื่อถูกต้อง ท าการยืนยันความถูกต้อง และเลือก "บันทึก"**
- **\*\* นิติบุคคลสามารถน าส่งข้อมูลในงบการเงินได้เพียงปีละ 1 ครั้ง เท่านั้น\*\***

![](_page_47_Figure_8.jpeg)

■ ข้าพเจ้าขอรับรองว่าข้อความที่ระบุไว้ในงบการเงิน และเอกสารแนบอื่น ้ที่จัดส่งมาพร้อมนี้ได้จัดทำขึ้นอย่างถูกต้องครบถ้วน ตามความเป็นจริงและตามกฎหมาย

#### **ขั้นตอนการกรอกข้อมูลการน าส่งงบการเงิน เพื่อจัดท าแบบ สบช 3 และ/หรือ สบช 3/1** 9. ระบบงานแสดงผลการนำส่ง โดยให้จัดพิมพ์แบบนำส่งข้อมูลไว้เป็นหลักฐาน

![](_page_48_Picture_25.jpeg)

# **ขั้นตอนที่ 3 การบัญชีรายชื่อผู้ถือหุ้น**

- **1. เข้าสู่ระบบงาน DBD e-Filing**
- **2. เลือกน าส่งงบการเงินและ/หรือบัญชีรายชื่อผู้ถือหุ้น**
- **3. เลือกส่งบัญชีรายชื่อผู้ถือหุ้น**

![](_page_49_Picture_4.jpeg)

**4. เลือก "อัพโหลดไฟล์" แนบไฟล์ที่กรอกข้อมูลบัญชีรายชื่อผู้ถือหุ้นที่ได้จากขั้นตอนที่ 2 เตรียมบัญชี รายชื่อผู้ถือหุ้น กรณี บอจ. 5 (file.xlsm) หรือ file.txt ที่ได้รับมาจากศูนย์รับฝากหลักทรัพย์** 

#### ข้อมูลส่งบัญชีรายชื่อผู้ถือหุ้น

Ξ

#### ประเภทไฟล์ข้อมูล\*

 $\odot$ ไฟล์ Excel

 $\bigcirc$ ไฟล์ Text ที่ได้จากบริษัท ศูนย์รับฝากหลักทรัพย์ (ประเทศไทย) จำกัด

Web-Form

ไฟล์บัญชีรายชื่อผู้ถือหุ้น

![](_page_50_Picture_7.jpeg)

#### **5. ข้อมูลส่วนบนของแบบ บอจ. 5 (หรือ บมจ. 006) ปรากฏขึ้นอัตโนมัติ**

![](_page_50_Picture_45.jpeg)

## **ขั้นตอนที่ 4 ตรวจสอบผลการน าส่งงบการเงิน**

- **1. เลือก "หน้าหลัก"**
- **2. ไปที่ ต้องการตรวจสอบประวัติการน าส่งและพิมพ์แบบ สบช.3 [Click](http://efiling.dbd.go.th/EfilingRemoteWeb/memberpages/home.xhtml) ที่นี่ เลือก "Click ที่นี่"**
- 3. สถานการณ์นำส่ง "อนุมัติ" สามารถพิมพ์ สบช. 3 และข้อมูลงบการเงินได้

![](_page_51_Picture_37.jpeg)

### **เมื่อพบข้อผิดพลาด**

• **บกพร่องเล็กน้อย เช่น รหัสธุรกิจ มูลค่าที่ดิน(ไม่รวมอาคารและอุปกรณ์)** บกพร่องเล็กน้อย • **สถานะ "รออนุมัติ สามารถแก้ไขข้อมูลได้** 

### บกพร่องอย่างมีสาระส าคัญ • **เลือก "ตัวอย่างหนังสือขอแก้ไขงบบกพร่อง"**

หัวข้อ "Di<br>"คัดอย่อง • **เลือกหัวข้อ "DBD e-Filing"**

![](_page_52_Picture_102.jpeg)

บริษัท งบการเงิน DBD e-Filing จำกัด

เรื่อง ขอนำส่งงบการเงินฉบับใหม่ (แก้ไขงบบกพร่อง)

เรียน ผู้อำนวยการกองข้อมูลธุรกิจ

สิ่งที่ส่งมาตัวย (ถ้ามี)

![](_page_52_Picture_103.jpeg)

ขอแสดงความนับถือ

-ประทับควงตรา (ถ้ามี)

(ลงลายมือซื่อ) ผู้มีอำนาจตามที่จดทะเบียนกับกรมพัฒนาธุรกิจการค้า (ชื่อ-นามสกุล ตัวบรรจง)

- -ข้อควรทราบ : 1. กรณีขอแก้ไขวันที่ประชุมอนุมัติงบการเงินต้องส่งเอกสาร ดังนี้ - สำเนารายงานการประชุมผู้ถือหุ้น
	- รายชื่อและลายเข็นผู้ถือหุ้น
	- สำเนาประกาศหนังสือพิมพ์พร้อมระบุชื่อหนังสือพิมพ์และวันที่ประกาศ
	- <u>(เอกสารจัดทำเป็นภาษาไทยเท่านั้น)</u>
	- 2. ส่งหนังสือตัวยตนเอง หรือส่งทางไปรษณีย์ ไปที่กองข้อมูลธุรกิจ ชั้น 10 กรมพัฒนาธุรกิจการค้า เลขที่ 563 ถ.นนทบุรี ต.บางกระสอ อ.เมือง จ.นนทบุรี 11000 3. เมื่อนำส่งงบการเงินฉบับไหม่แล้ว ให้แจ้งเจ้าหน้าที่ทางอีเมล : efiling.training@gmail.com

**กรณีปกติ กรณีที่มีการลงทะเบียนต่อกรมสรรพากร ตามพรบ. ยกเว้นเบี้ยปรับ เงินเพิ่มภาษีอากร** 

![](_page_52_Picture_20.jpeg)

![](_page_53_Figure_0.jpeg)

#### **ขอน าส่งงบการเงินฉบับใหม่ : กรณีปกติ**

## **เงื่อนไขของได้รับสิทธิ์ Fast Track**

**1. ได้ลงทะเบียนต่อกรมสรรพากร ตามเงื่อนไข ของ พรบ. ยกเว้นเบี้ยปรับเงินเพิ่ม แล้ว**

![](_page_54_Picture_2.jpeg)

**2. มีUsername และ Password ส าหรับการน าส่งงบการเงินทาง อิเล็กทรอนิกส์ (DBD e-Filing) กับ กรมพัฒนาธุรกิจการค้า แล้ว**

![](_page_54_Picture_4.jpeg)

![](_page_55_Picture_0.jpeg)

แจ้งความประสงค์ขอแก้ไขข้อมูลงบการเงิน → Li<br>https://forms.gle/Pg74RUXh4rNu4uEh8 หรือ แจ้งความประสงค์ขอแก้ไขข้อมูลงบการเงิน → Link

![](_page_55_Picture_2.jpeg)

### DBD ตรวจสอบข้อมูล และเปิดสิทธิ์ให้แก้ไขข้อมูล

นิติบุคคลแจ้งให้อนุมัติงบการเงินกรณีเร่งด่วนไปที่ → efiling.dbd.resubmit@gmail.com

![](_page_56_Picture_98.jpeg)

#### อัตราค่าปรับการนำส่งงบการเงินล่าช้า

#### 1 ) กรณียื่นงบการเงินล่าช้าไม่เกิน 2 เดือน

![](_page_57_Picture_20.jpeg)

#### 2 > กรณียื่นงบการเงินล่าข้าเกิน 2 เดือน แต่ไม่เกิน 4 เดือน

![](_page_57_Picture_21.jpeg)

#### 3 - กรณียื่นงบการเงินล่าข้าเกินกว่า 4 เดือน หรือไม่ยื่นงบการเงิน

![](_page_57_Picture_22.jpeg)

#### อัตราค่าปรับเกี่ยวกับการนำส่งงบการเงิน

#### บริษัทจำกัด ตามพระราชบัญญัติกำหนดความผิดเกี่ยวกับห้างหุ้นส่วนจดทะเบียน ห้างหุ้นส่วนจำกัด บริษัทจำกัด สมาคม และมูลนิธิ พ.ศ. 2499

![](_page_58_Picture_18.jpeg)

#### บริษัทมหาชนจำกัด ตามพระราชบัญญัติบริษัทมหาชนจำกัด พ.ศ. 2535

![](_page_58_Picture_19.jpeg)

![](_page_59_Picture_1.jpeg)

#### 1DBD e-Filing Version 2 ดีกว่า Version 1 ตรงไหน???

![](_page_60_Figure_1.jpeg)

EP 4

4เมนู Add-ins หาย !!! ทำไงดี??? (DBD e-Filing V.2)

www Add-this Kno !!! Initiodizzz

**(DED C=Filing V2)** 

أتخيلا

VJ

บริษัทมหาชนจำกัด + บริษัทจำกัด (nd Cashflow) เลือกยังไง??? **(DED e-Filing V2)** 

EP 5

บริษัทมหาชนจำกัด + บริษัทจำกัด (ที่มี Cashflow) เลือกยังไง???

 $V<sub>2</sub>$ 

![](_page_62_Picture_1.jpeg)

เจาะลึก "งบกระแสเงินสด (Cashflow) " ึกรอกยังไงให้ ถูก

เอกสารแนบ ใช้อะไรบ้าง? WSDWINAUA Merge PDF **(DED e-Filing V2)** 

EP 7

ูเอกสารแนบ ใช้อะไรบ้าง? พร้อมเทคนิค Merge PDF

 $V<sub>2</sub>$ 

![](_page_63_Picture_0.jpeg)

**ค าถามเกี่ยวกับการน าส่งงบการเงิน และหรือ บัญชีรายชื่อผู้ถือหุ้นผ่านระบบ DBD e-Filing ติดต่อกองข้อมูลธุรกิจ กรมพัฒนาธุรกิจการค้า อีเมล efiling.training@gmail.com โทรศัพท์ 02-547-4377 หรือ 02-547-4390-91 หรือ www.dbd.go.th**

![](_page_63_Picture_2.jpeg)

ิติคตามเพิ่มเติมผ่าน www.dbd.go.th หัวข้อ "DBD Youtube Channel"